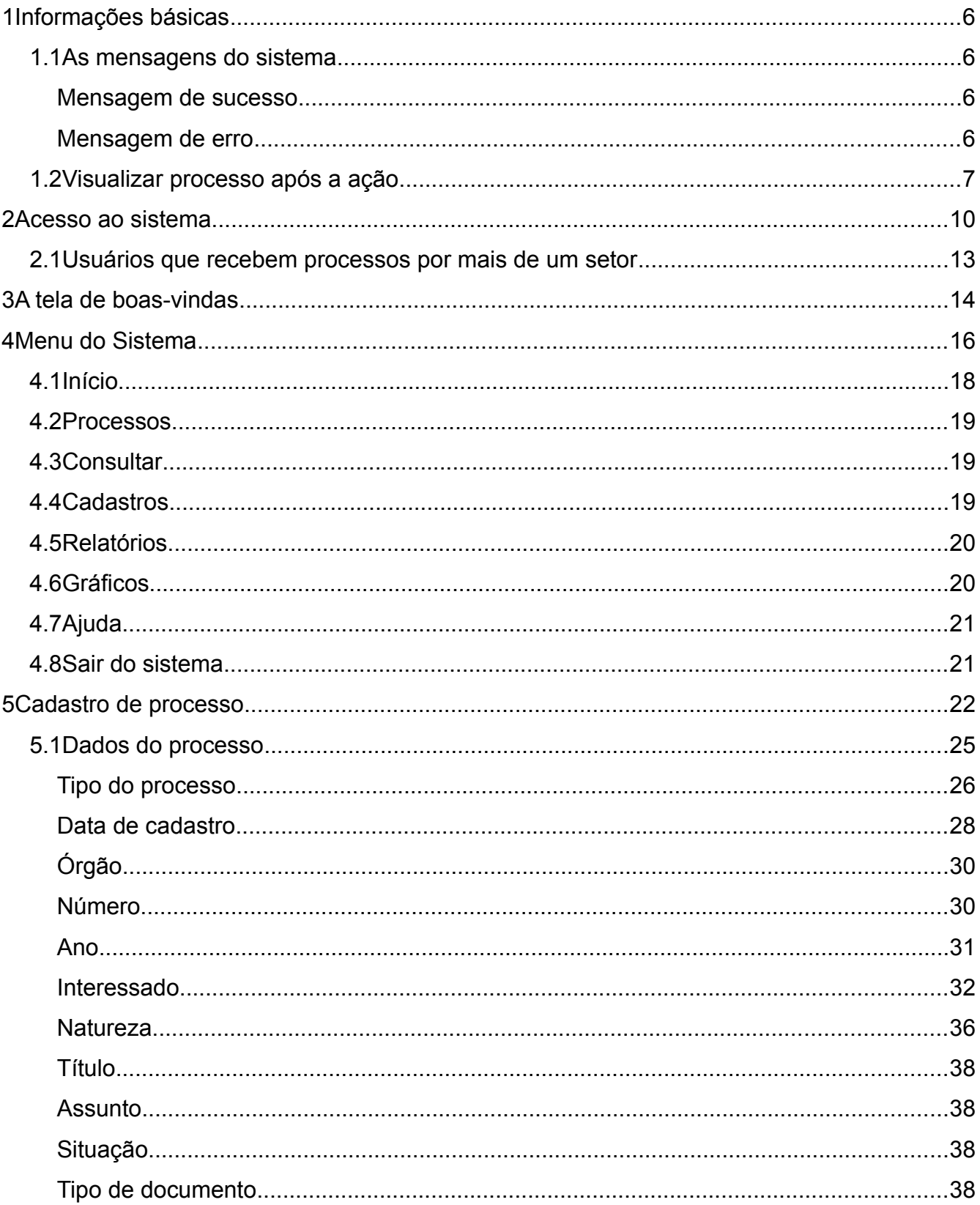

# **Sumário**

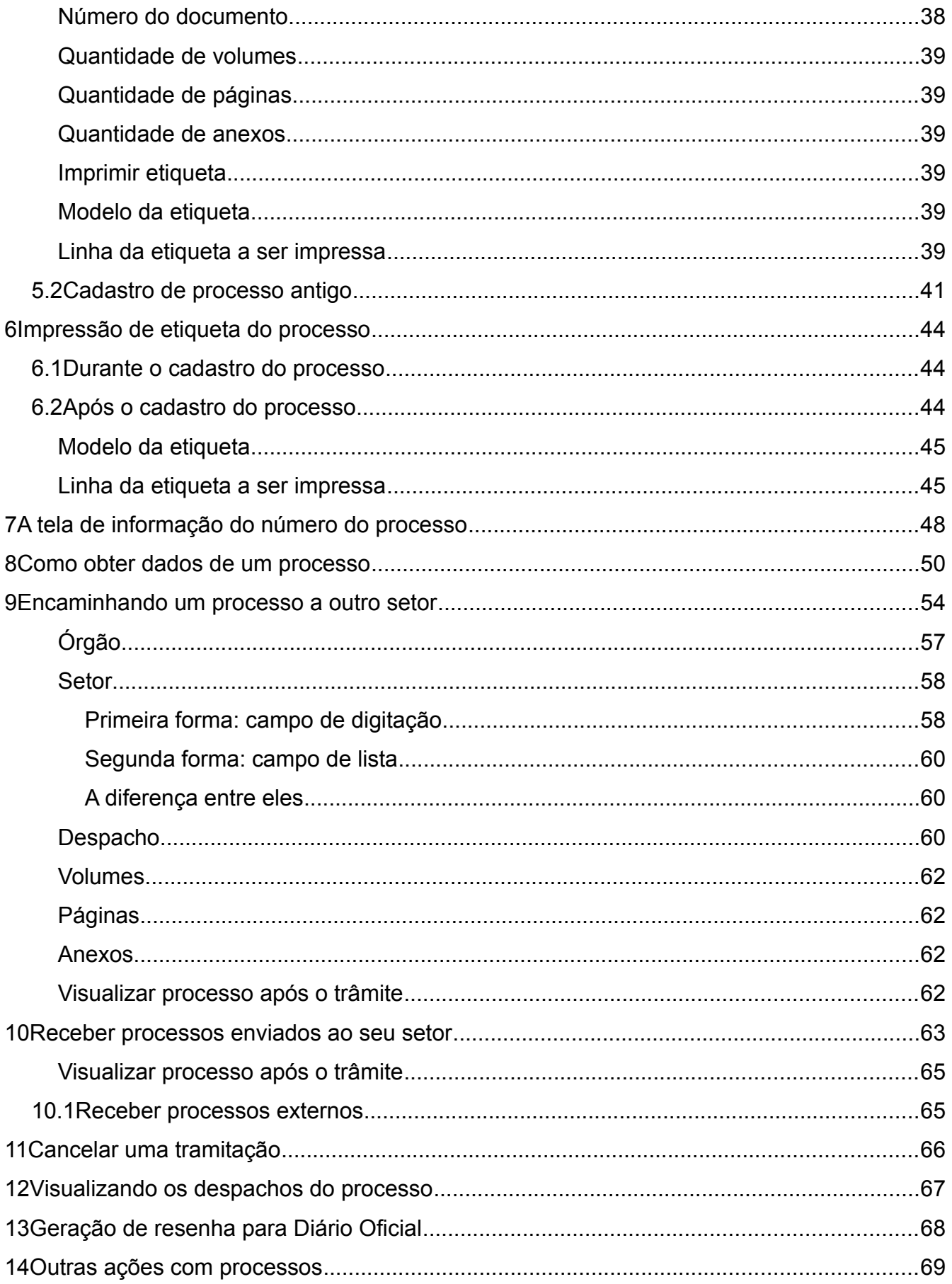

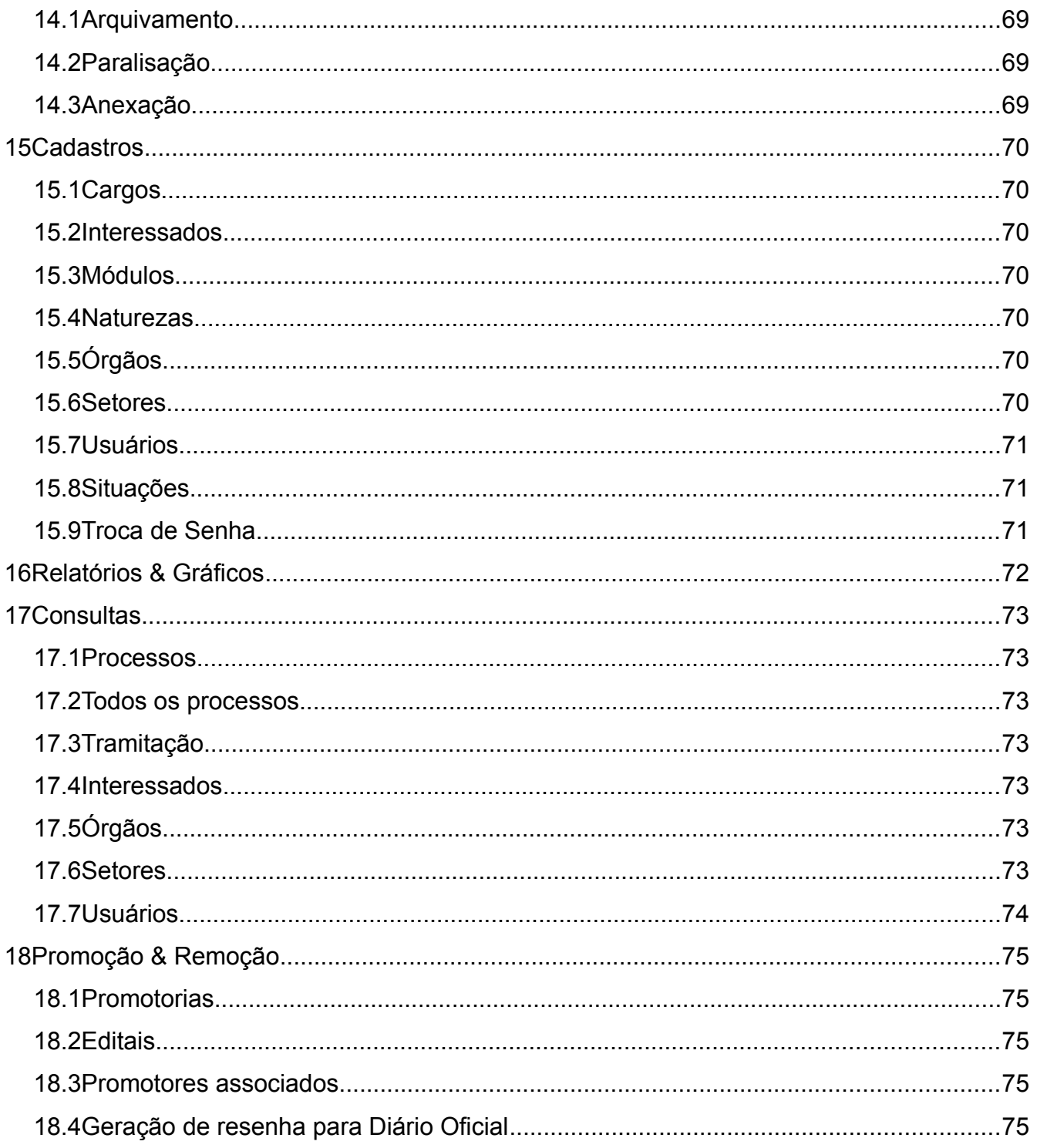

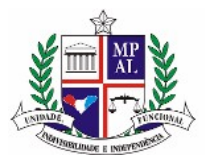

# **1 Informações básicas**

## **1.1 As mensagens do sistema**

O sistema pode apresentar duas mensagens durante sua utilização, que serão posicionadas logo abaixo do menu principal do sistema:

### **Mensagem de sucesso**

É exibida dentro de uma caixa na cor verde, informando que a ação que o usuário acabou de executar foi bem sucedida.

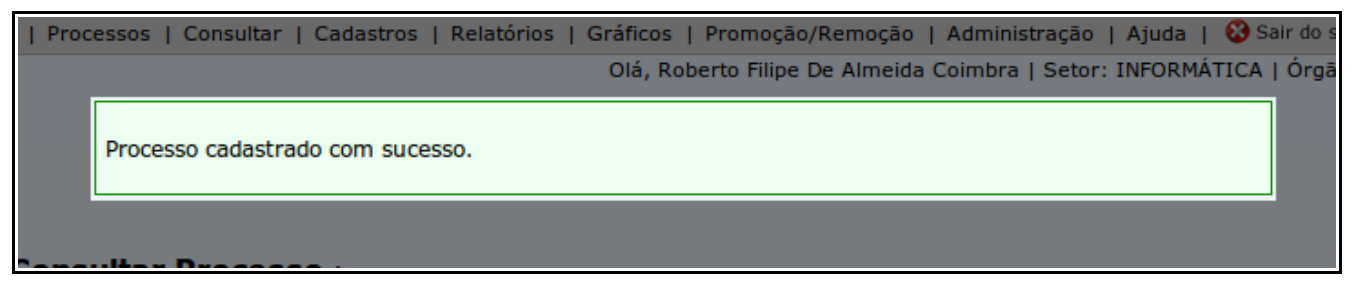

Exemplo de mensagem de sucesso

## **Mensagem de erro**

É exibida na cor vermelha, informando que algum erro ocorreu e, em alguns casos, o porquê.

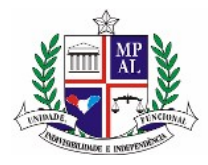

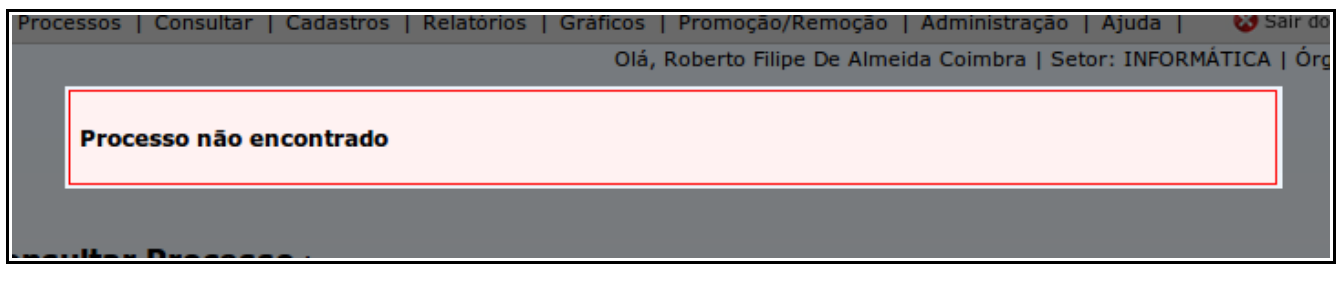

Exemplo de mensagem de erro

# **1.2 Visualizar processo após a ação**

Nos formulários de tramite e recebimento de processos, existe um item chamado "Visualizar processo após a ação".

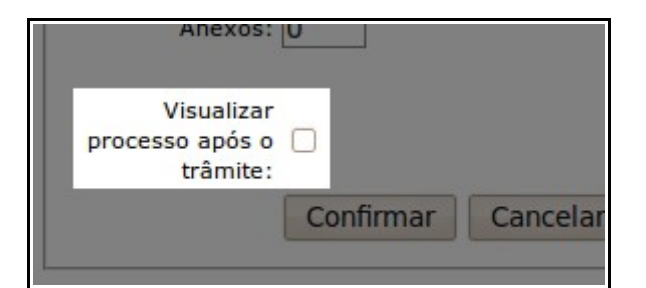

Em destaque: campo "Visualizar processo após o trâmite" na tela de Trâmite de processsos

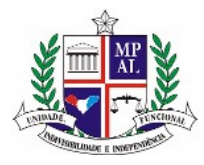

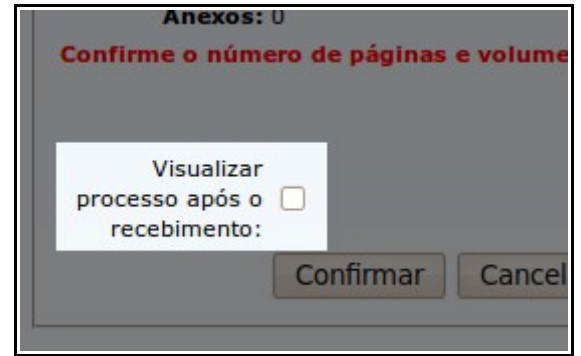

Em destaque: campo "Visualizar processo após o recebimento" na tela de Recebimento de processos

Por padrão, após efetuar o trâmite ou recebimento do processo, o sistema será redirecionado novamente para a tela de efetuar a ação, para agilizar os casos em que se está trabalhando com vários processos. Porém, esta caixa de marcação permite que, ao invés disso, o sistema redirecione para a página de consulta do processo, para permitir a visualização completa do mesmo.

Por exemplo, se estivermos tramitando um processo e deixarmos a caixa "Visualizar processo após o trâmite" desmarcada, ao se clicar no botão Confirmar, o sistema exibirá esta tela:

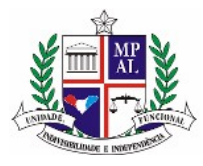

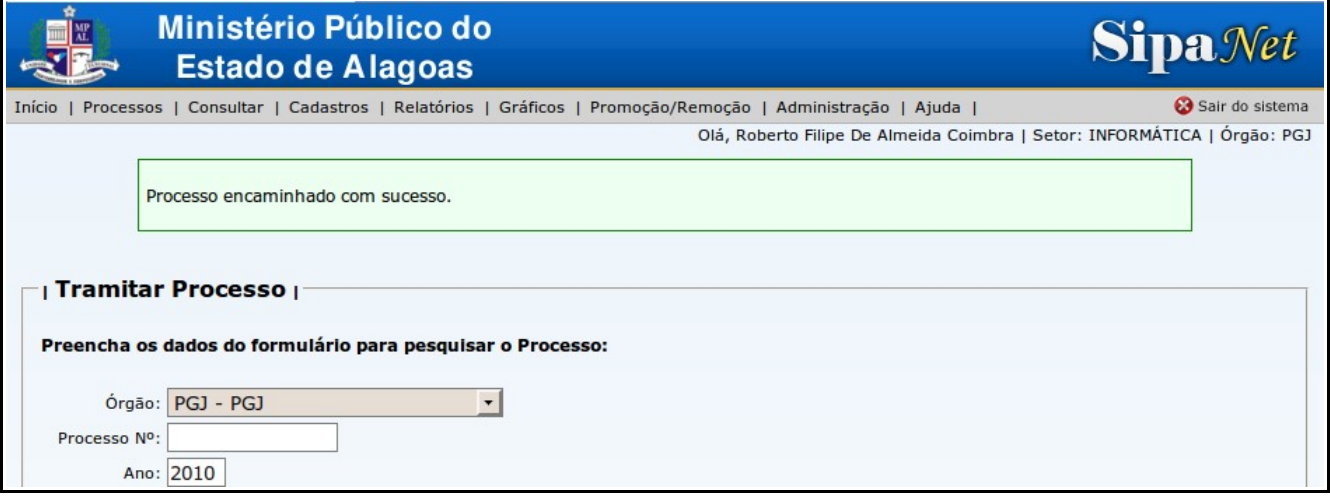

Exemplo não utilizando o campo "Visualizar processo após a ação": o sistema redirecionará à tela de nova ação.

É possível notar que o sistema foi redirecionado à tela para tramitar um novo processo. Isto foi feito para agilizar os casos em que se tem um número grande de processos a serem tramitados, e evitar a necessidade de utilizar o menu para cada processo.

Por outro lado, caso deixemos a caixa "Visualizar processo após o trâmite" marcada, ao se clicar no botão Confirmar, o sistema exibirá esta tela:

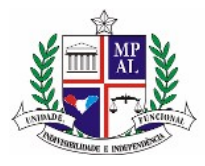

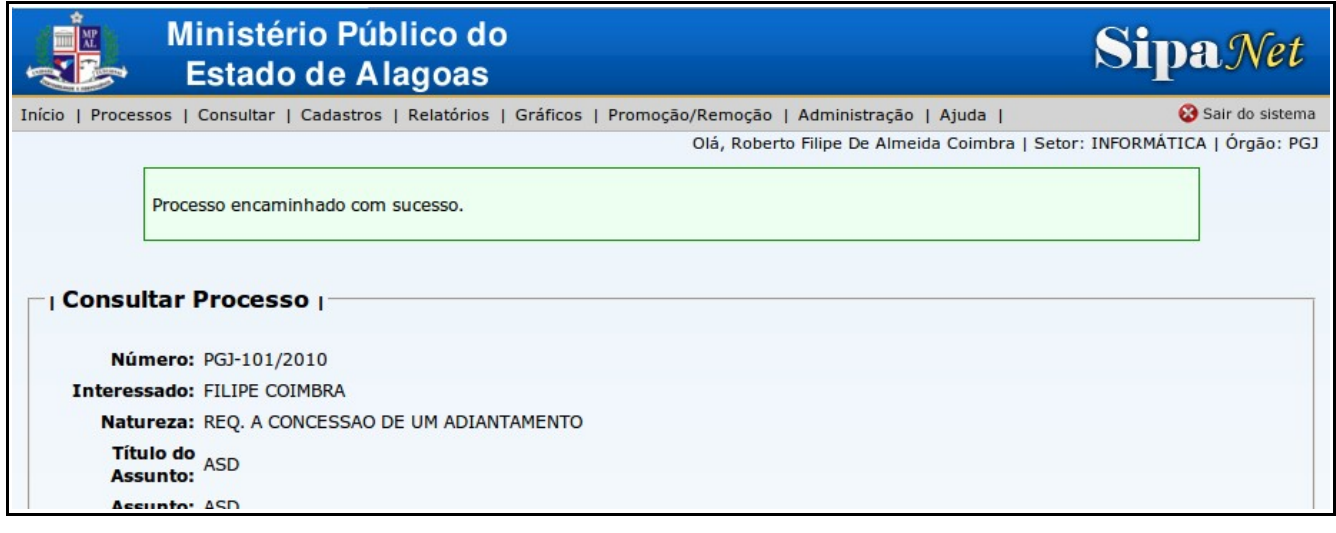

Exemplo utilizando o campo "Visualizar processo após a ação": o sistema redirecionará à

página de consulta de processos.

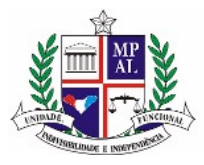

# **2 Acesso ao sistema**

O SipaNET do Ministério Público está disponível no endereço <http://sis.mp.al.gov.br/sipanet/>

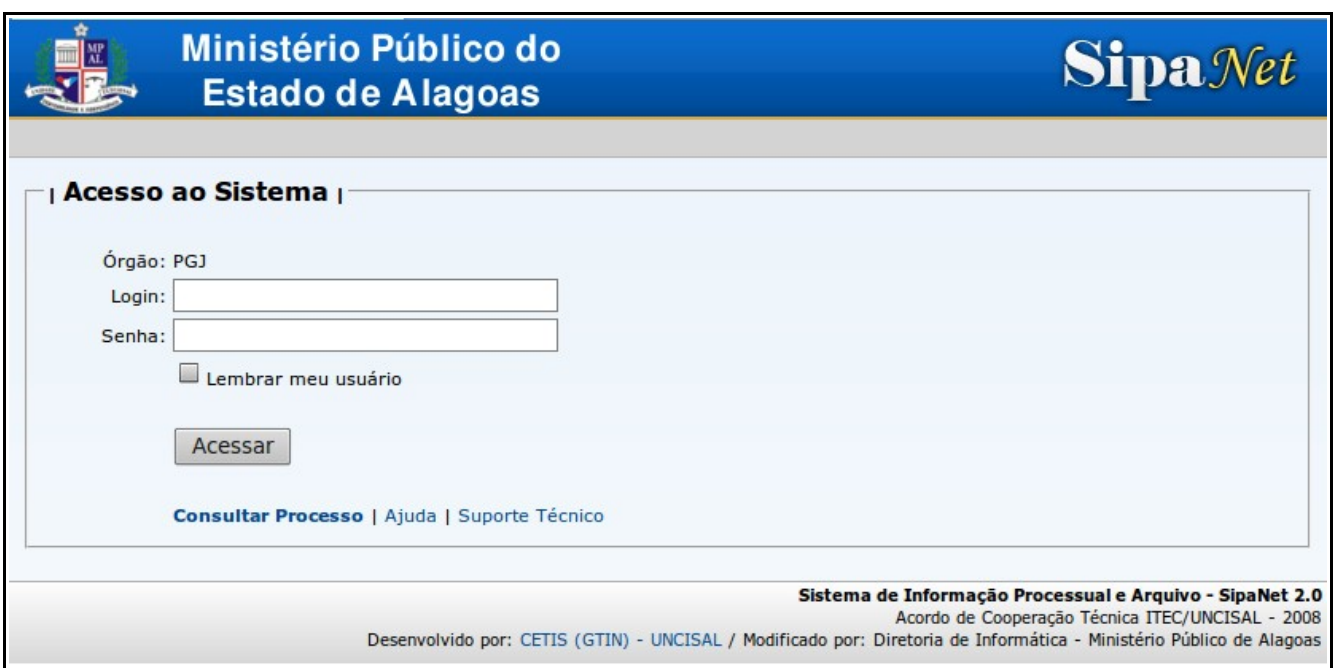

Tela de login do sistema

Ao acessá-lo, o usuário será encaminhado à tela de login do sistema, que solicitará a informação de sua matrícula no Ministério Público (que nesta tela tem o nome de "Login") e senha da Intranet, que pode ser solicitada no DTI. Lá também se encontra uma caixa de seleção de nome "Lembrar meu usuário". Caso ela seja selecionada, não será mais necessário informar a matrícula, e apenas a senha será solicitada nas próximas vezes em que o usuário acessar o sistema.

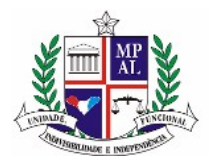

A matrícula deve ser preenchida somente com números, sem os zeros à esquerda e contendo o dígito final. Portanto, caso a matrícula do usuário seja 012345-6, ele deverá preencher no campo o valor 123456.

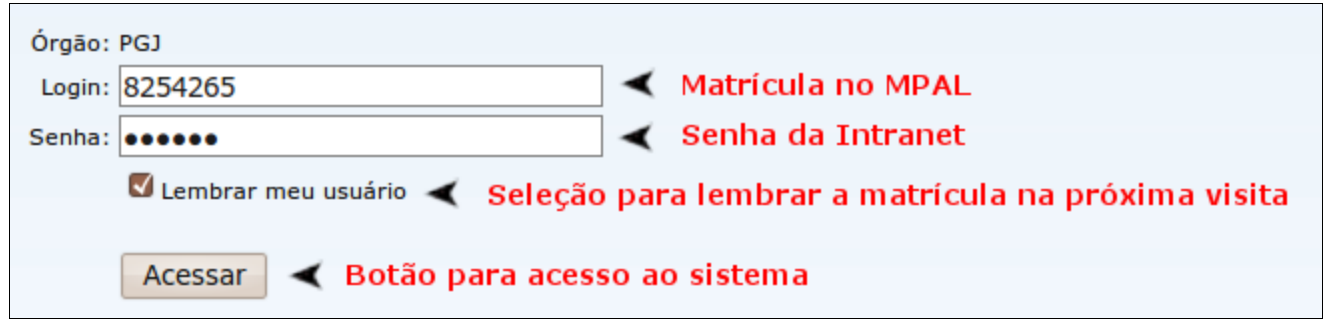

Dados necessários para acessar o sistema

Após informar a matrícula e a senha, o usuário deve pressionar o botão "Acessar" e, caso a matrícula e a senha estejam corretas, ele será encaminhado à tela de boas-vindas do sistema.

Se ocorrer um erro, a matrícula não for encontrada ou a senha esteja incorreta, o sistema voltará à tela de Login e será exibida uma mensagem de erro com esta informação.

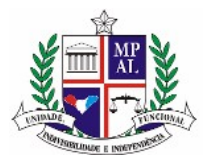

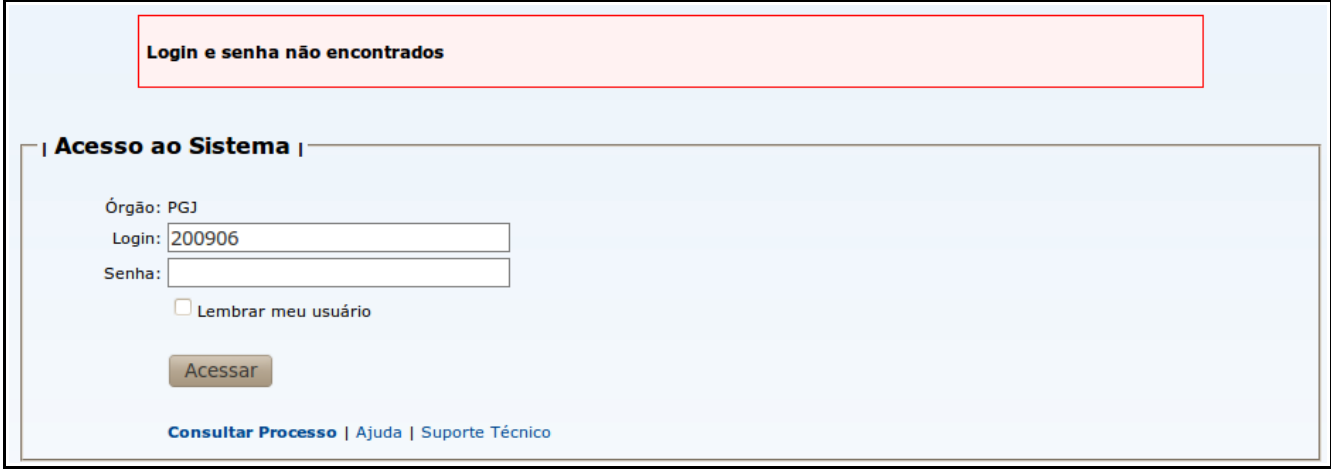

Erro ao acessar o sistema

Também estão presentes, na parte inferior dessa tela, três links, para "Consulta de processos", "Ajuda" e "Suporte Técnico".

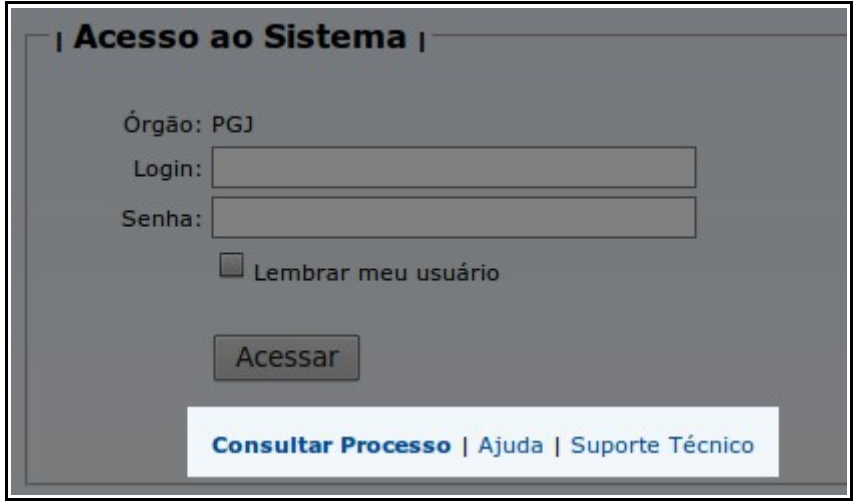

Links auxiliares

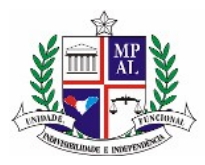

O primeiro link redirecionará o usuário à tela de consulta de processos, onde poderá obter informações sobre um processo sem a necessidade de entrar no sistema.

Já o link "Ajuda" traz informações sobre o sistema, este manual e vídeos explicativos de como utilizar as principais funções.

Por fim, o link "Suporte Técnico" possui um formulário com o qual o usuário pode enviar dúvidas ou sugestões para a equipe de DTI do Ministério Público.

### **2.1 Usuários que recebem processos por mais de um setor**

Em alguns casos, uma única pessoa pode estar alocada em mais de um setor, ou ter sido designada a receber e tramitar processos por mais de um setor. Para evitar a criação de diversos usuários no sistema, cada um com uma matrícula e uma senha diferentes, existe a possibilidade de um único usuário responder por mais de um setor dentro do sistema.

Nestes casos, após o Login, será exibida uma tela para que se escolha qual setor o usuário utilizará durante aquela sessão, ou seja, até sair do sistema e efetuar um novo Login.

**Selecione qual setor você deseja utilizar durante esta sessão porto de la contingua de la contingua de la conti Servidor: ROBERTO FILIPE DE ALMEIDA COIMBRA** Órgão: PGJ Selecione o setor desejado: · DIRETORIA DE INFORMÁTICA · PROTOCOLO · DIRETORIA DE PESSOAL

Tela de seleção de setor para a sessão

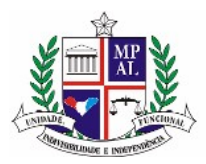

Basta clicar sobre o setor escolhido e o processo de acesso ao sistema continuará normalmente.

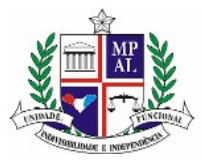

# **3 A tela de boas-vindas**

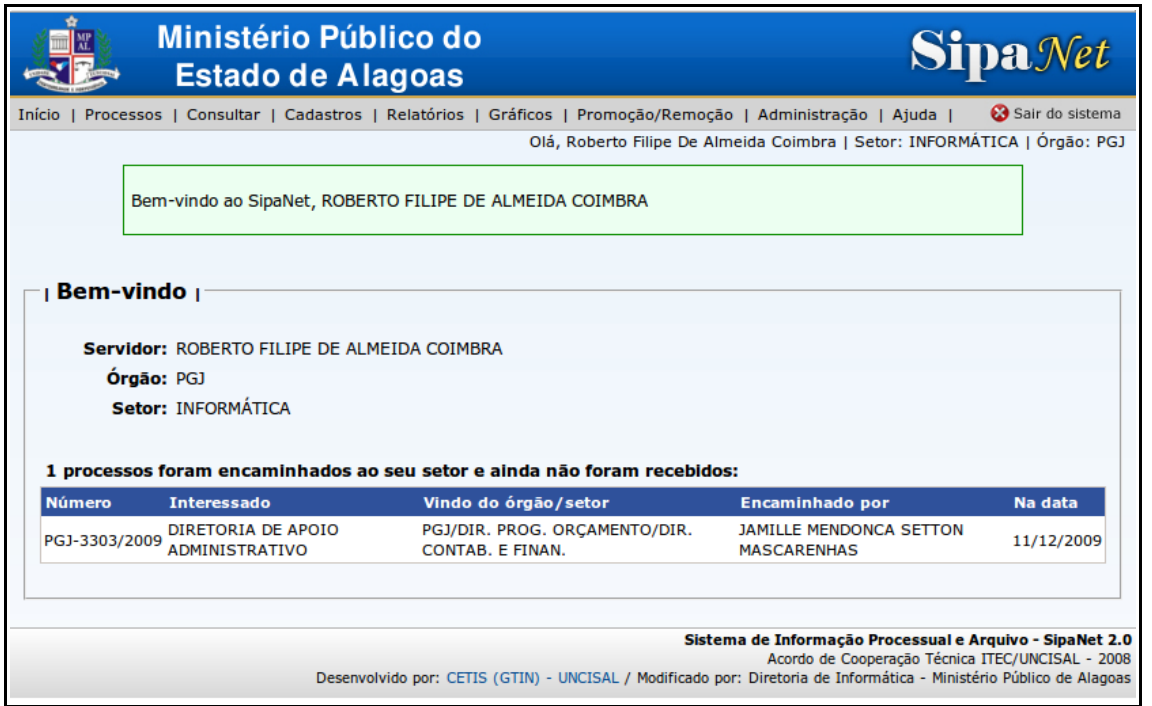

Tela de boas-vindas

A tela de boas-vindas é a primeira tela a ser vista após realizar login no sistema. Nesta tela, estão informações breves sobre o usuário que efetuou login e também uma lista de processos que foram encaminhados setor do mesmo e ainda não foram recebidos.

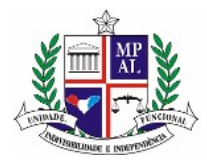

| <b>Bem-vindo</b>                                                         |                       |                                              |            |  |
|--------------------------------------------------------------------------|-----------------------|----------------------------------------------|------------|--|
|                                                                          |                       |                                              |            |  |
| <b>Orgão: PGJ</b>                                                        |                       |                                              |            |  |
| Setor: INFORMÁTICA                                                       |                       |                                              |            |  |
|                                                                          |                       |                                              |            |  |
| 2 processos foram encaminhados ao seu setor e ainda não foram recebidos: |                       |                                              |            |  |
|                                                                          |                       |                                              |            |  |
| <b>Interessado</b>                                                       | Vindo do órgão/setor  | <b>Encaminhado por</b>                       | Na data    |  |
| DIRETORIA DO CENTRO DE<br>GERENCIAMENTO E INFORMÁTICA DO MP              | PGJ/D. ADMINISTRATIVA | <b>MARCOS ANDRE SOUZA DA</b><br><b>ROCHA</b> | 02/03/2010 |  |
|                                                                          |                       | Servidor: ROBERTO FILIPE DE ALMEIDA COIMBRA  |            |  |

Em destaque: processos enviados ao setor e ainda não recebidos

Caso não exista nenhum processos não recebido, uma mensagem com esta informação aparecerá no lugar da lista de processos.

Além disso, no topo da tela, será exibido o menu do sistema.

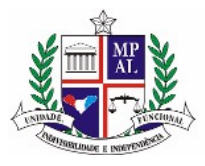

# **4 Menu do Sistema**

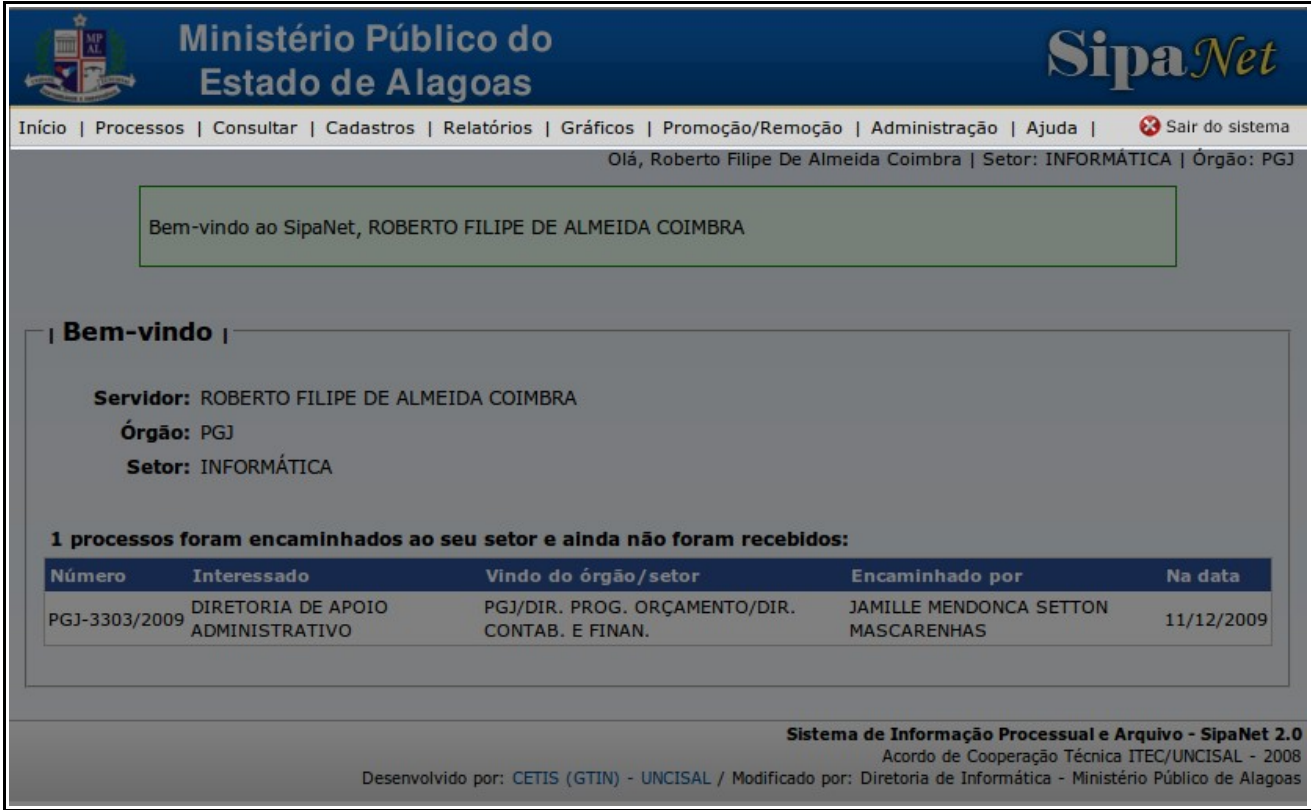

Em destaque: menu do sistema

No SipaNet, os menus foram condensados em três itens principais:

- Processos
- Consultar
- Cadastros

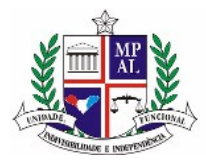

Além de outros cinco itens auxiliares:

- Início
- Relatórios
- Gráficos
- Ajuda
- Sair do sistema

Todos os menus, com exceção de "Início" e "Sair do sistema", possuem submenus, que são acessados ao se posicionar o ponteiro do mouse sobre seu nome.

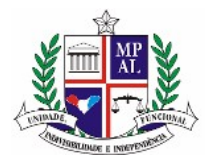

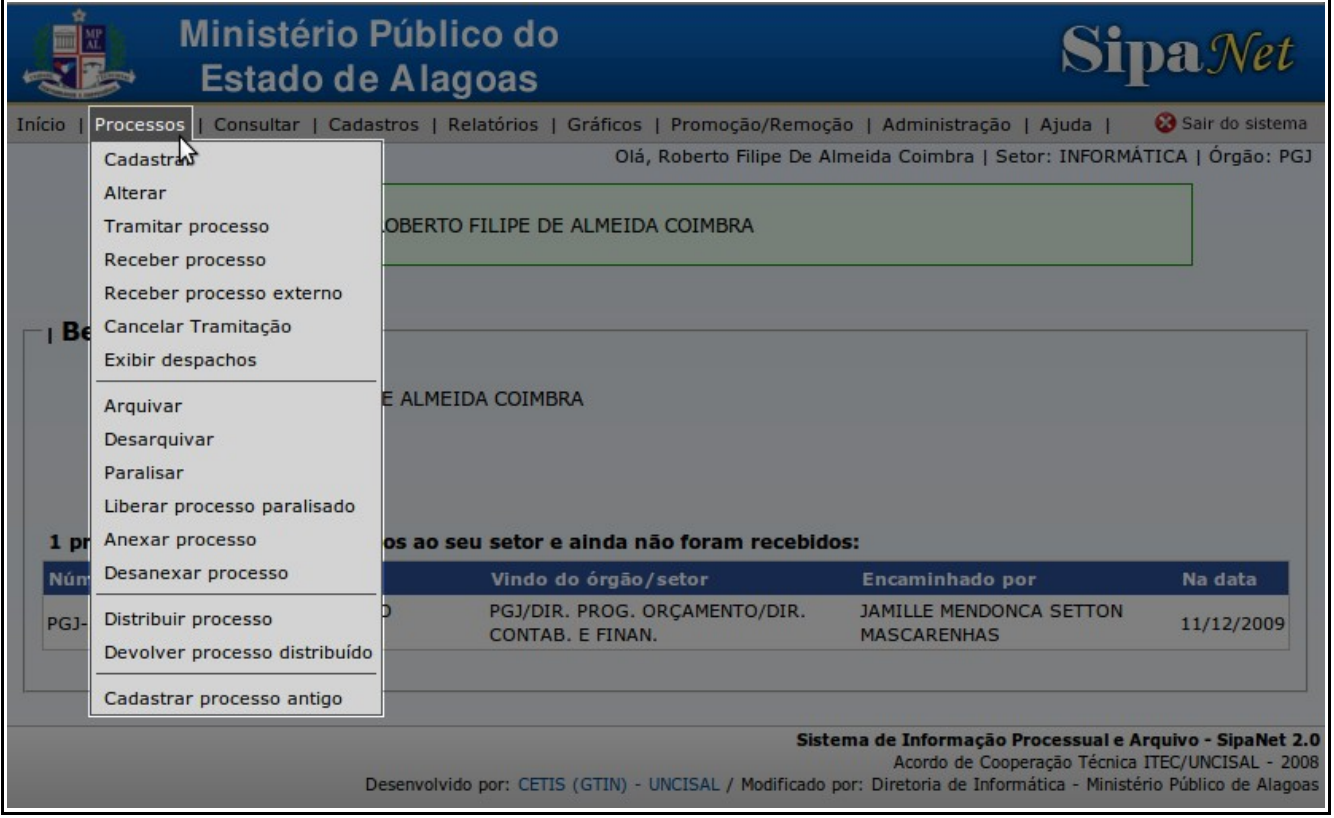

Em destaque: menu expandido ao posicionar o mouse sobre o item Processos

# **4.1 Início**

Este menu apenas leva o usuário de volta à página inicial do sistema.

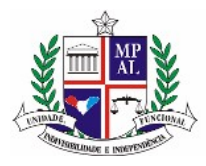

### **4.2 Processos**

No menu "Processos" são encontradas todas as ações que podem ser efetuadas em um Processo, tais como Cadastrar e Tramitar.

## **4.3 Consultar**

O menu "Consultar" traz todas as consultas básicas. Ele foi idealizado para ser uma forma rápida de se encontrar a informação desejada.

### **4.4 Cadastros**

Neste menu, são encontrados todos os cadastros existentes no sistema. Alguns destes cadastros são imutáveis e exibem apenas uma listagem dos dados, como é o caso de "Módulos" e "Situações". Já outros cadastros permitem também criação de novos registros e alteração dos dados.

É importante notar que os itens que exibem uma seta no lado direito possuem um submenu, que pode ser acessado simplesmente posicionando o mouse acima do item, como visto na figura abaixo.

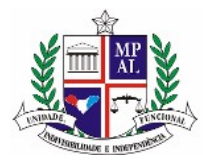

|               | Consultar   Cadastros    Relatórios   Gráficos |           |
|---------------|------------------------------------------------|-----------|
|               | Cargos                                         |           |
|               | Interessados                                   |           |
|               | Módulos                                        |           |
| Servidor:     | Naturezas                                      |           |
| Órgão:        | Órgãos                                         |           |
| Setor:        | Setores                                        | lΙN       |
|               | Servidores                                     | Cadastrar |
| caminhados ao | Situações                                      | tebidos:  |
| Intere        | Trocar Senha                                   |           |

Submenus disponíveis

## **4.5 Relatórios**

O menu "Relatórios" traz as opções de relatórios existentes no sistema.

# **4.6 Gráficos**

Neste menu são exibidas as opções de gráficos que podem ser gerados pelo sistema.

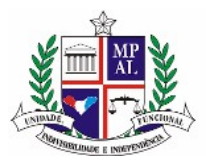

# **4.7 Ajuda**

Ajuda do sistema, download deste e outros manuais e vídeos explicativos.

# **4.8 Sair do sistema**

Este menu, localizado à extrema direita da tela, faz Logout e retira o usuário do sistema, levando-o novamente à tela de Acesso ao Sistema.

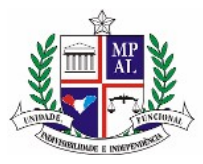

# **5 Cadastro de processo**

Para se cadastrar um novo processo, deve-se ir ao menu "Processos" e escolher o item "Cadastrar", como mostra a figura abaixo:

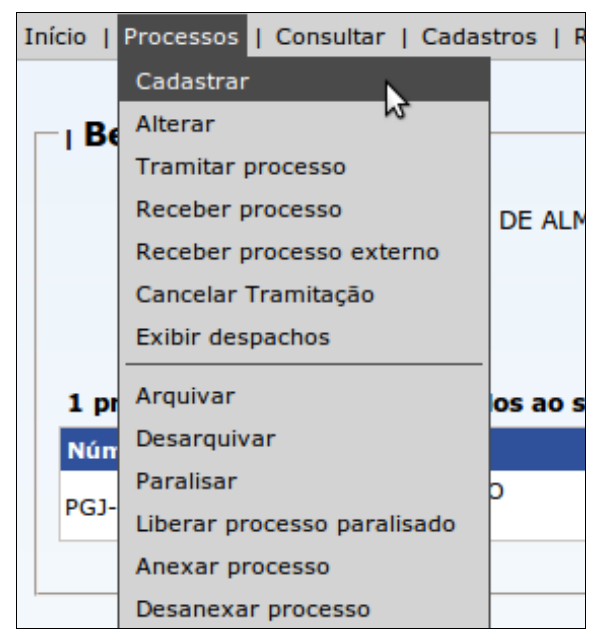

Acesso ao menu para cadastro de processos

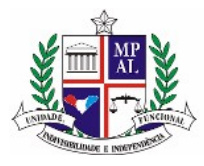

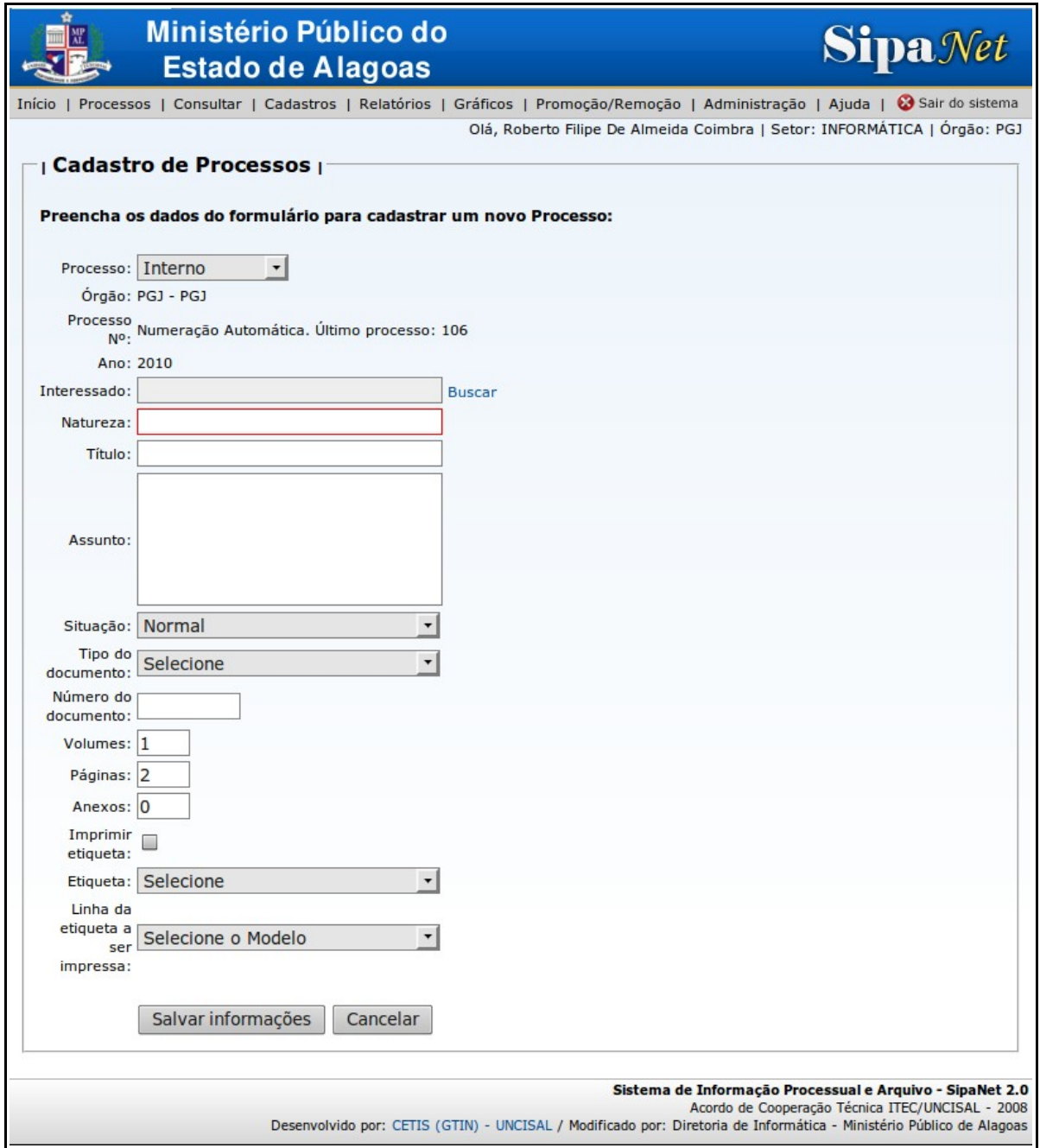

Tela de cadastro de processo

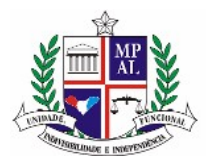

Na tela de cadastro de processos são inseridas as informações referentes a um novo processo do sistema.

Se todos os dados estiverem devidamente preenchidos, o sistema cadastrará o processo na base de dados, será redirecionado para a tela de dados do processo e uma mensagem de sucesso aparecerá informando que o processo foi devidamente criado.

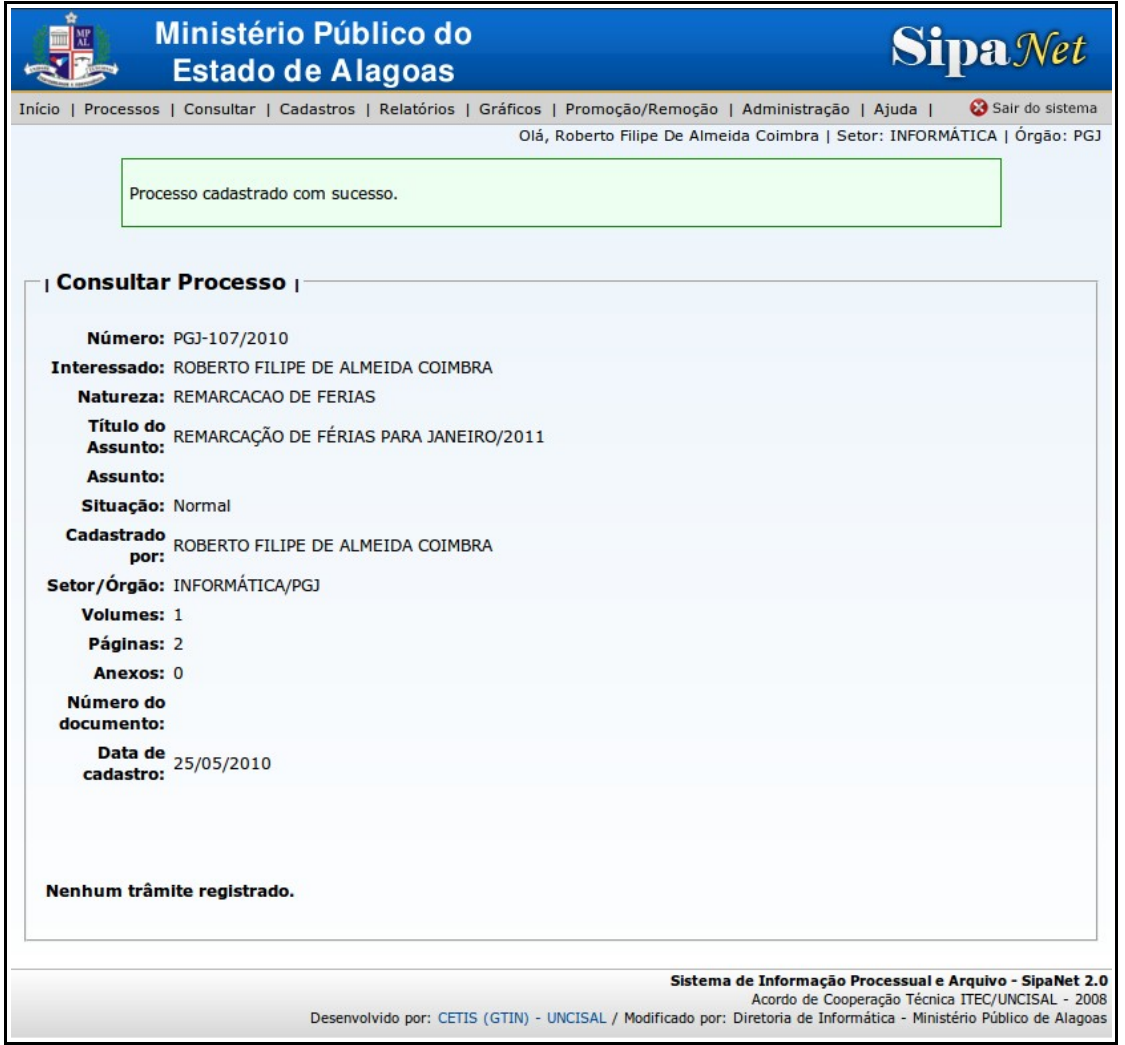

Mensagem de sucesso após o cadastro do processo

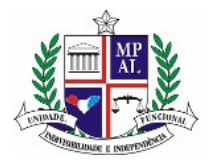

Caso contrário, o sistema retornará para a tela de cadastro de processos, e será exibida uma mensagem de erro informando o que ocorreu ou quais os campos não foram preenchidos.

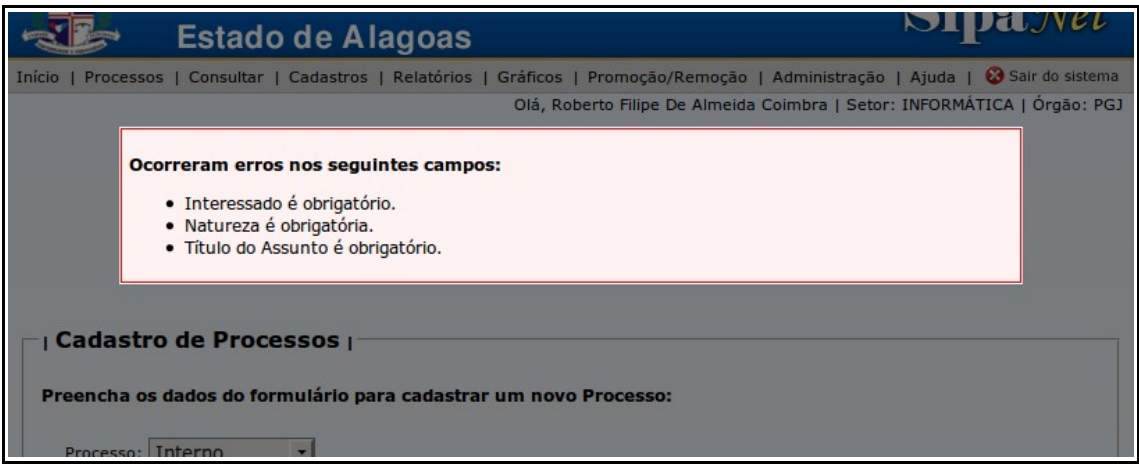

Em destaque: erro ao cadastrar processo: campos obrigatórios não preenchidos

## **5.1 Dados do processo**

Os dados necessários para cadastrar um processo são:

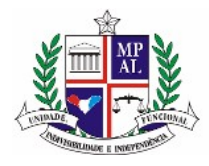

### **Tipo do processo**

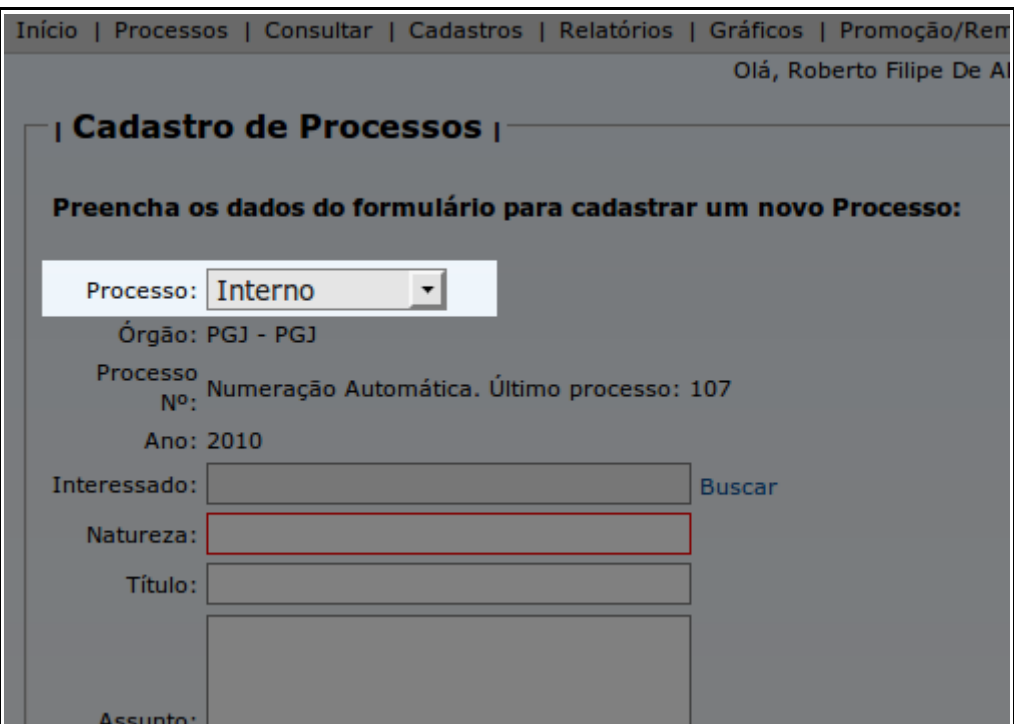

Em destaque: campo Tipo do Processo

O campo Tipo do Processo possui duas opções: Interno ou Externo.

Um processo é chamado de Interno quando é um processo aberto pelo próprio órgão do usuário, no caso, quando é um processo do Ministério Público de Alagoas.

Um processo é Externo quando é um processo aberto por qualquer outro órgão que não faz parte do sistema SipaNet e então é tramitado para o Ministério Público.

Por padrão, esta informação já vem selecionada como processo Interno. Neste caso, não é necessário informar o Órgão, Número e Ano do processo, já que o próprio sistema

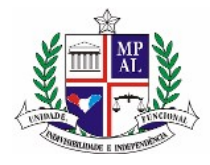

utilizará uma numeração automática do órgão.

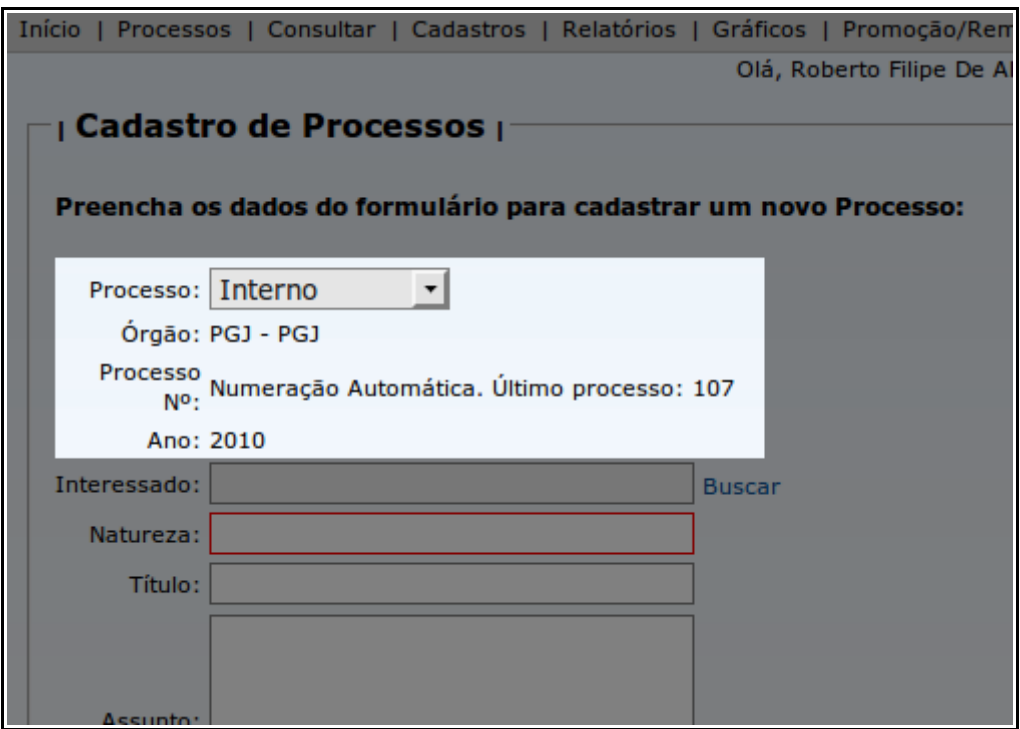

Em destaque: campo Tipo do Processo selecionado como Interno, campos de numeração de processo automáticos

Quando a informação deste campo é modificada para Processo Externo, os campos de numeração de processo (órgão, número do processo e ano) se transformarão em caixas de texto, permitindo sua edição, e um novo campo chamado Data de Cadastro aparecerá.

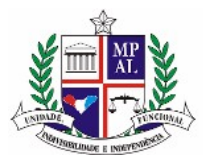

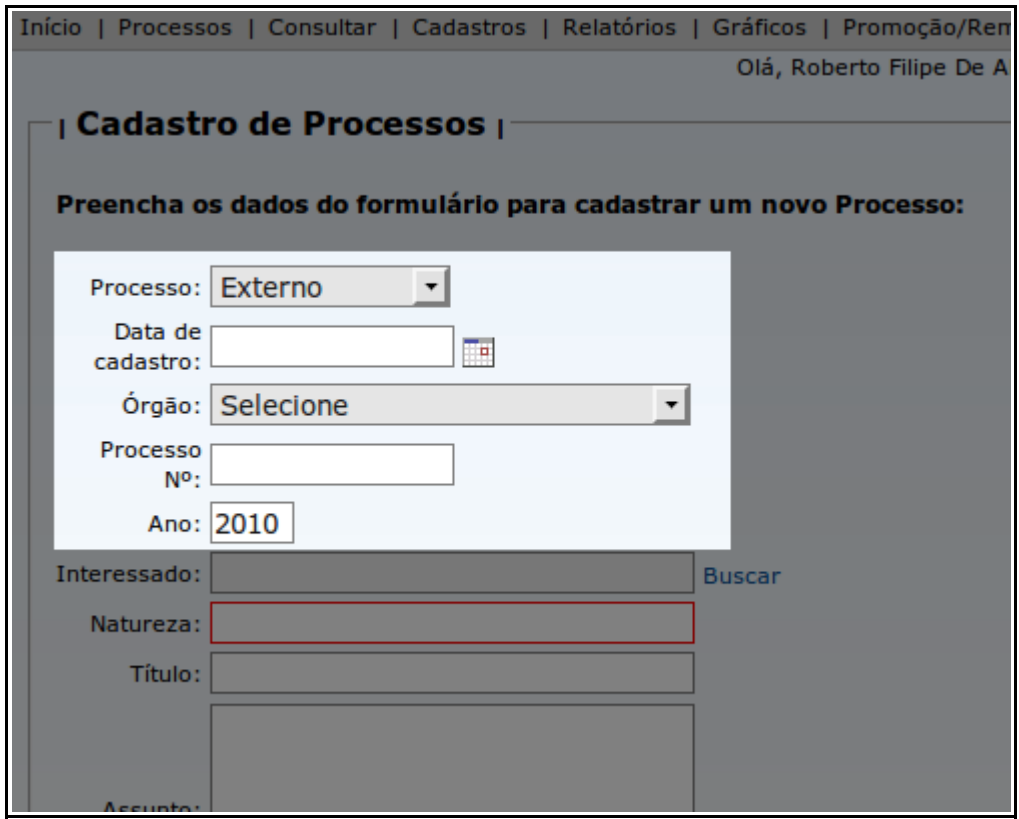

Em destaque: campo Tipo do Processo selecionado como Externo, campos de numeração de processo e data de cadastro abertos para edição

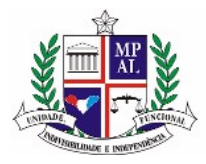

### **Data de cadastro**

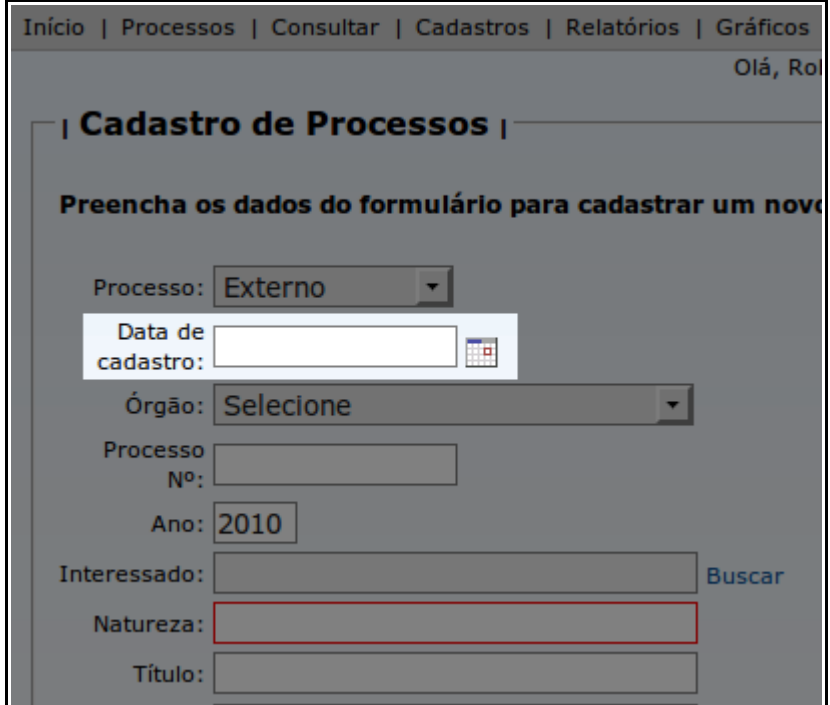

Em destaque: campo Data de cadastro

O campo Data de Cadastro do processo só aparecerá quando o campo Tipo do Processo for selecionado como Externo. Este campo informa a data em que o processo foi aberto – como é um processo externo, cadastrado em outro órgão, é importante saber qual a data de abertura dele neste outro órgão.

Para utilizá-lo, deve-se clicar no pequeno ícone de calendário no lado direito do

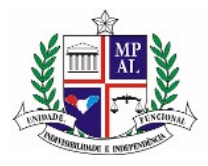

campo.

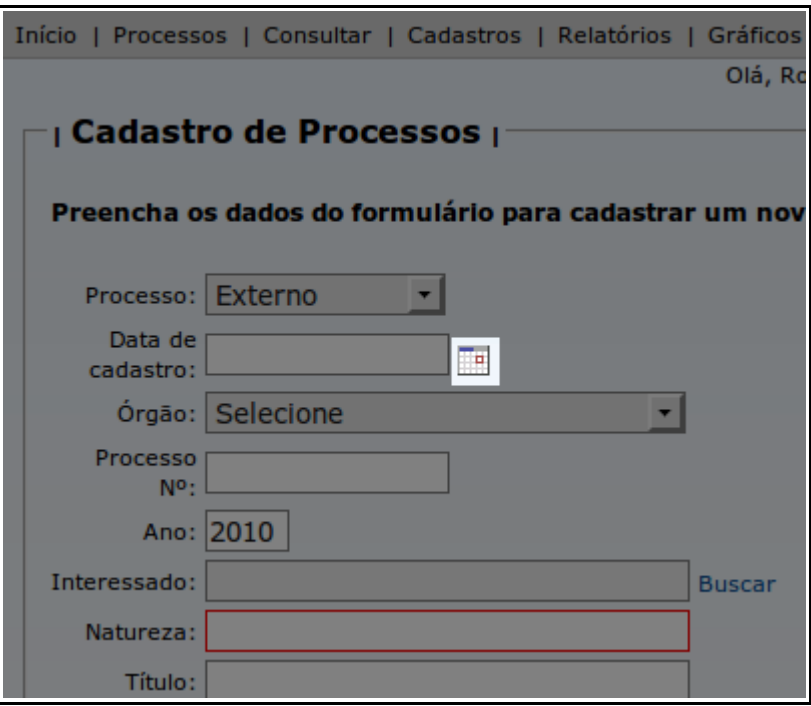

Em destaque: ícone para abertura do calendário

Ao fazê-lo, um calendário será exibido à direita do campo, e o usuário deverá selecionar a data. Não é possível digitar a data no campo utilizando o teclado.

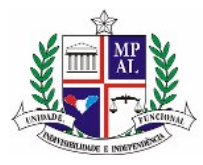

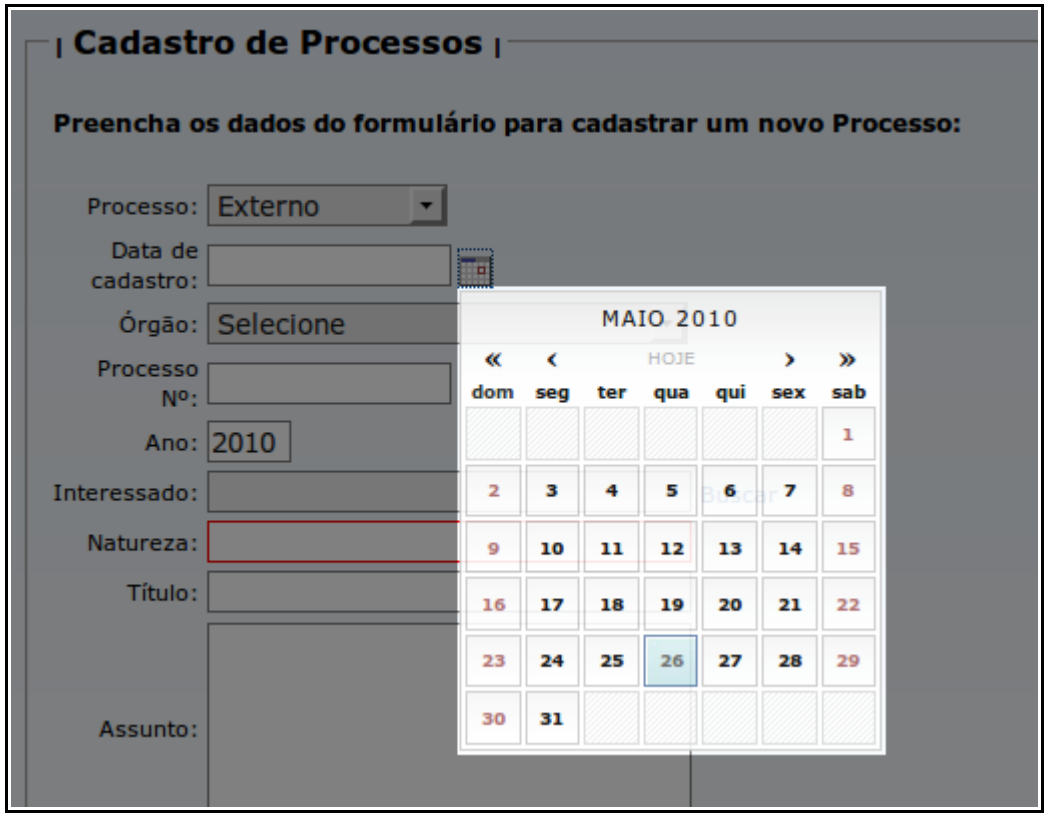

Em destaque: calendário aberto para escolha da data de abertura

Clicando em qualquer data no calendário, o campo Data de Cadastro será preenchido.

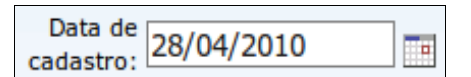

Campo Data de Cadastro preenchido após clicar no calendário

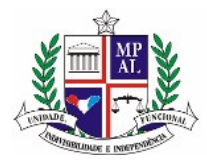

# **Órgão**

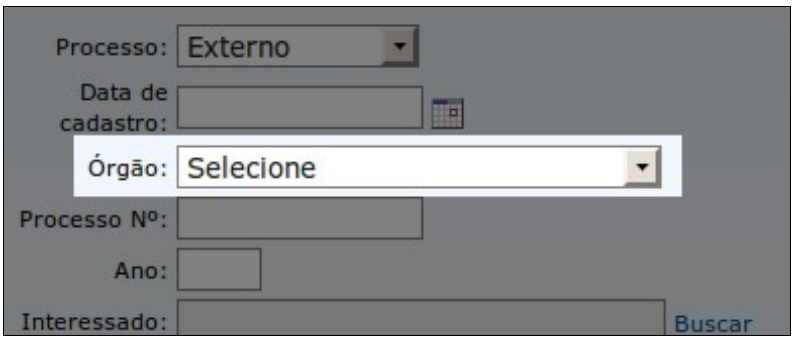

Em destaque: campo órgão

O campo Órgão guarda a informação do órgão que criou o processo. Ele só será editável se o processo for Externo. No caso de processos internos, o órgão do usuário será informado automaticamente.

# **Número**

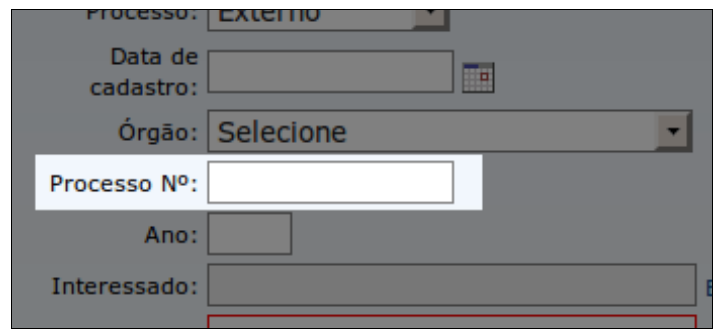

Em destaque: campo Número

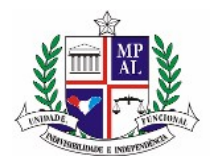

O campo Número guarda a informação do número do processo. Ele só será editável se o processo for Externo. No caso de processos internos, o número é criado automaticamente, a partir do último processo cadastrado.

## **Ano**

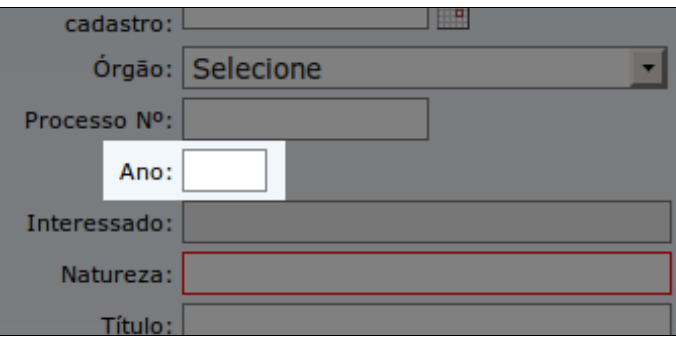

O campo Ano guarda a informação do ano do processo. Ele só será editável se o processo for Externo. No caso de processos internos, o ano será o ano atual.

## **Interessado**

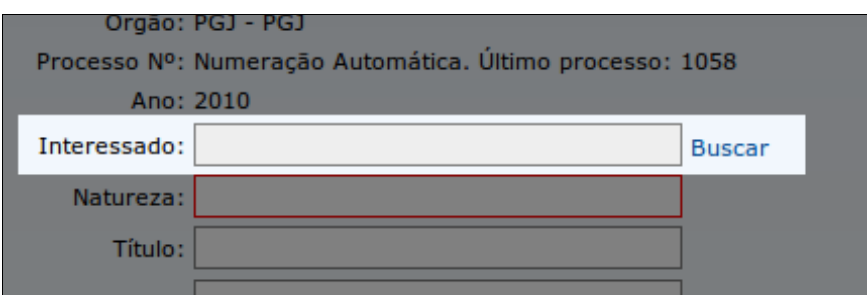

Em destaque: campo Interessado

Em destaque: campo Ano

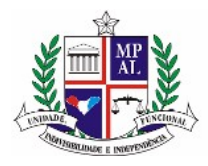

O interessado é a pessoa (física ou jurídica) que requisitou a abertura do processo. Para evitar duplicidades na base de dados, primeiro é obrigatório realizar uma busca pelo nome do interessado, e somente depois de verificar os resultados será possível cadastrar um novo interessado. Para isto, é preciso clicar no link "Buscar" à direita do campo.

Uma nova janela será aberta, contendo uma caixa de texto para informação do nome e/ou do CPF/CNPJ do interessado para pesquisa.

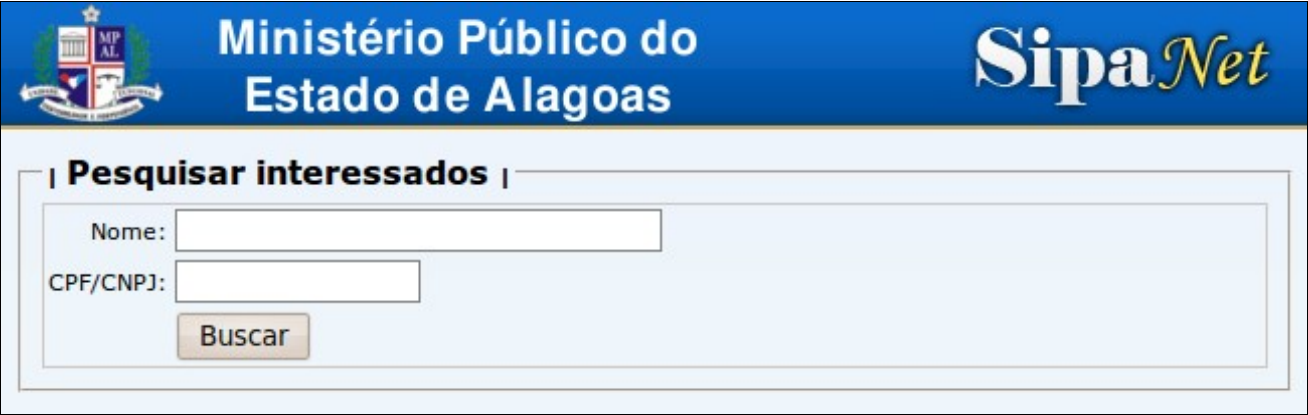

Tela de pesquisa de interessado

Ao informar os dados e clicar no botão "Buscar", será feita uma pesquisa na base de dados pelas informações, e o resultado será retornado na tela.

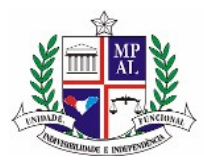

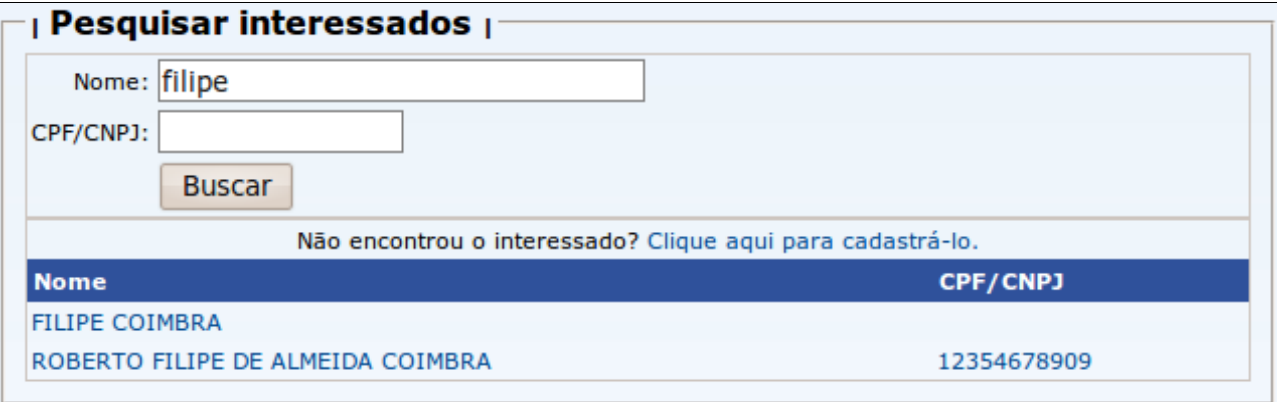

#### Tela de pesquisa após realizar a busca

Será mostrada uma lista com os resultados da busca. Para selecionar um interessado, basta simplesmente clicar sobre o nome dele. A janela será fechada e o nome do interessado aparecerá nos dados do processo.

Caso o interessado desejado não seja nenhum dos presentes na lista, é necessário clicar no link imediatamente abaixo do botão "Buscar".

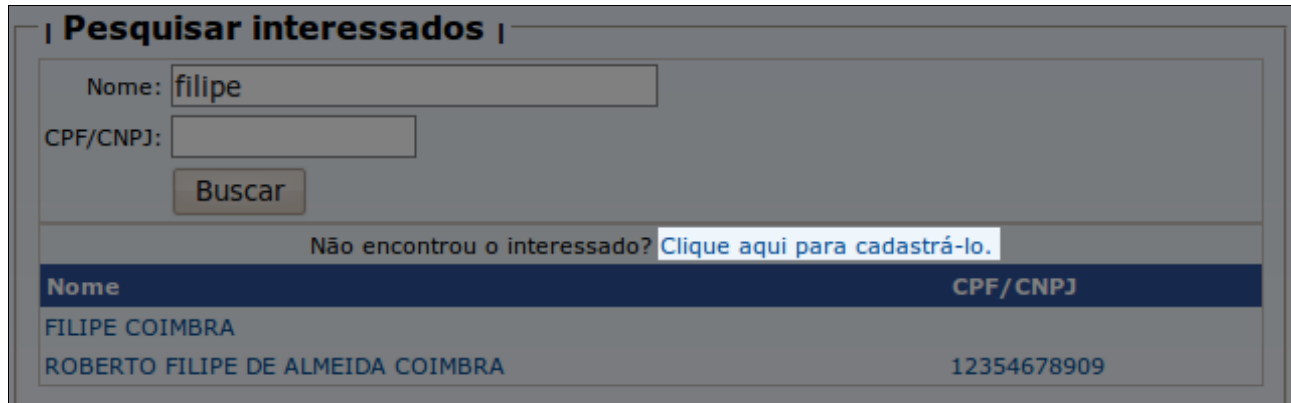

Em destaque: link para cadastro de novo interessado
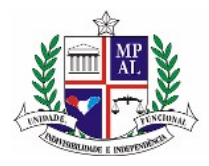

Este link somente aparecerá após uma busca. Isto é necessário para manter a base de dados íntegra e evitar duplicidade de interessados.

Ao clicar no link, uma nova janela aparecerá, solicitando os dados para cadastro do interessado.

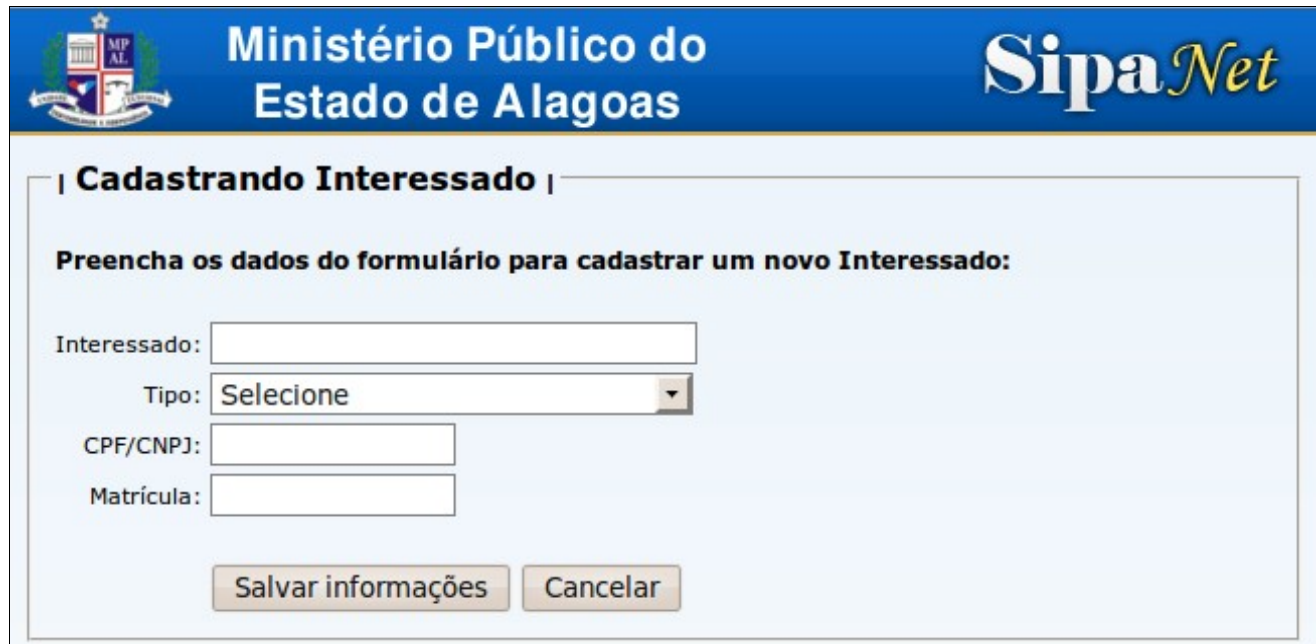

Tela de cadastro de novo interessado

Os dados necessários são:

• Interessado

Nome completo do interessado

• Tipo

Se o interessado é Pessoa Física, Pessoa Jurídica ou um Órgão

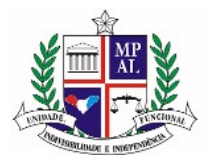

• CPF/CNPJ

Número do CPF ou CNPJ do interessado

**Matrícula** 

Caso ele seja um servidor público, seu número de matrícula

Após a informação dos dados, deve-se clicar no botão "Salvar informações". Os dados do interessado serão cadastrados, a janela será fechada e o nome do interessado aparecerá nos dados do processo. Se o usuário clicar no botão "Cancelar", ele voltará à tela de busca por interessado.

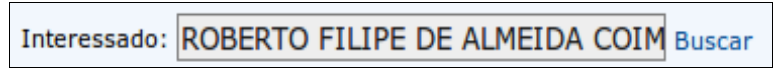

Campo interessado preenchido

# Ano: 2010 Interessado: **Buscar** Natureza: Título:

Em destaque: campo natureza

É a principal identificação do que se trata o processo. Já existem cadastradas várias

## **Natureza**

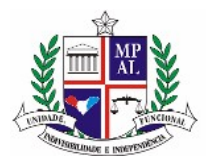

naturezas, e é necessário selecionar uma delas para o processo.

Inicialmente, é possível notar que o campo possui uma borda vermelha, o que significa que nenhuma natureza foi selecionada.

Ao começar a digitar a natureza, surgirá uma lista abaixo do campo, com os itens que correspondem ao texto digitado. Então, basta clicar sobre algum desses itens para selecionar a natureza do processo. Quanto mais texto digitado, mais refinada será a lista.

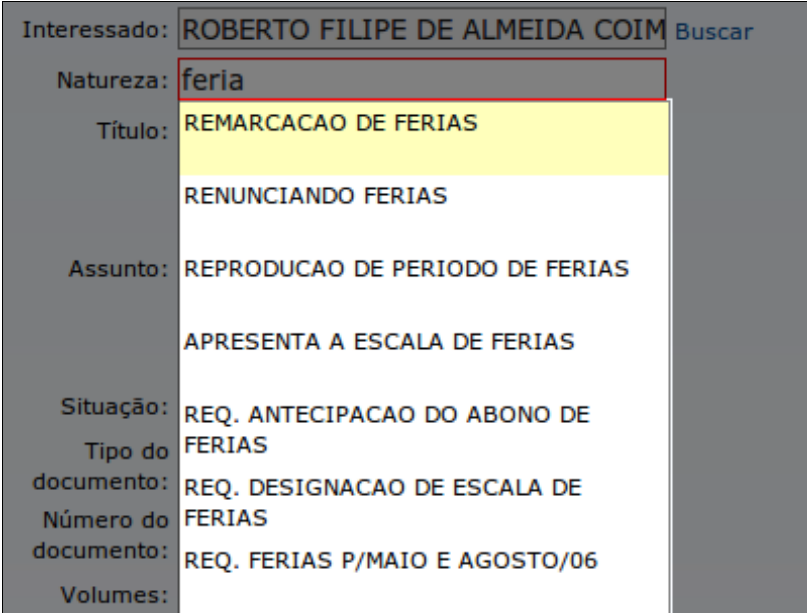

Em destaque: lista de naturezas encontradas

Assim que um item da lista for selecionado, a borda do campo se tornará azul, identificando esta ação.

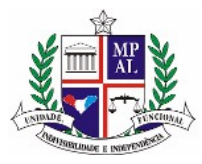

Natureza: REMARCACAO DE FERIAS

Campo natureza com uma natureza selecionada

O processo só será cadastrado com sucesso se a borda do campo estiver azul.

### **Título**

O Título do processo é uma breve descrição do assunto.

## **Assunto**

Assunto completo do processo.

## **Situação**

Por padrão, os processos são cadastrados na situação "Normal", que identifica que ele está aberto e tramitando.

Porém, em alguns casos, é necessário cadastrar processos de outros órgãos ou antigos, que já se encontram Arquivados ou Paralisados. Para este caso, basta mudar a Situação do processo neste campo.

## **Tipo de documento**

Vários processos são abertos através de um ofício, memorando ou algum outro tipo de documento. Este campo serve para especificar, nestes casos, qual o tipo de documento que gerou o processo.

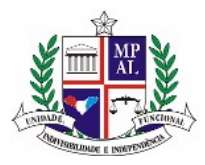

### **Número do documento**

Como complemento ao campo "Tipo de documento", este campo serve para informar a numeração do documento que deu origem ao processo.

## **Quantidade de volumes**

Informa quantos volumes o processo possui.

## **Quantidade de páginas**

Informa a quantidade de páginas do processo.

### **Quantidade de anexos**

Informa a quantidade de anexos do processo.

## **Imprimir etiqueta**

Caso este item esteja marcado e os dados referentes ao Modelo da Etiqueta e à Linha da Etiqueta estiverem preenchidos, ao se cadastrar o processo, automaticamente será aberta uma nova janela para impressão da etiqueta do mesmo.

Também é possível imprimir a etiqueta para um processo já cadastrado anteriormente. Isto será visto no item "Impressão de etiqueta do processo" deste manual.

### **Modelo da etiqueta**

Como o SipaNet pode trabalhar com diversos modelos de etiqueta adesiva, de inúmeros fabricantes, é necessário selecionar qual o modelo se quer utilizar na impressão da

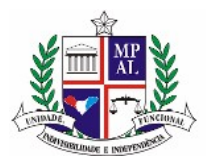

etiqueta deste processo.

## **Linha da etiqueta a ser impressa**

Neste campo, deve-se escolher qual a linha da etiqueta será impressa. Os itens do campo são criados automaticamente quando se seleciona o Modelo da Etiqueta, já que cada modelo pode ter uma quantidade de linhas diferentes.

As etiquetas adesivas utilizadas para impressão normalmente têm duas colunas e cinco ou mais linhas de etiquetas. Neste campo, deve-se selecionar qual a linha de etiqueta

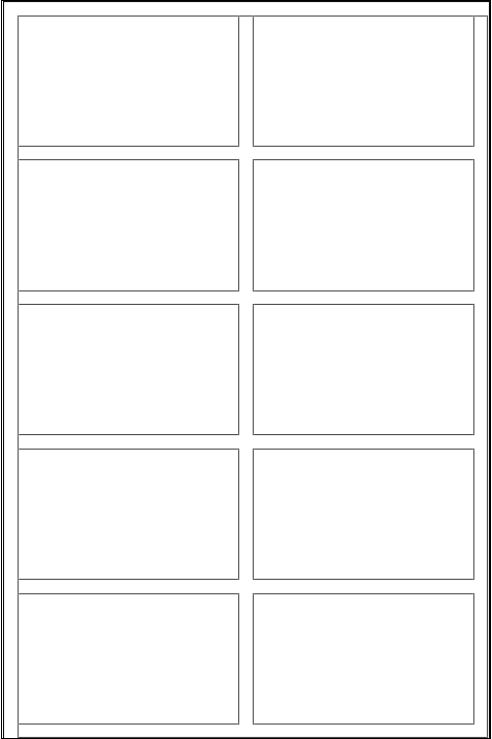

será impressa. Apenas a primeira coluna será utilizada.

Exemplo de etiqueta com duas colunas e cinco linhas

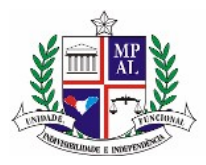

Em outras palavras, caso se deseje imprimir a terceira etiqueta, de cima para baixo, selecione, neste campo, o valor "Linha 3".

## **5.2 Cadastro de processo antigo**

Em muitos casos, se faz necessário cadastrar processos antigos, criados antes do início do funcionamento do sistema, para que possam ser tramitados normalmente. Para estas ocasiões existe o item "Cadastrar processo antigo", no menu "Processos".

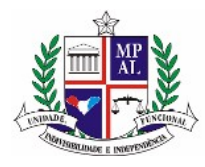

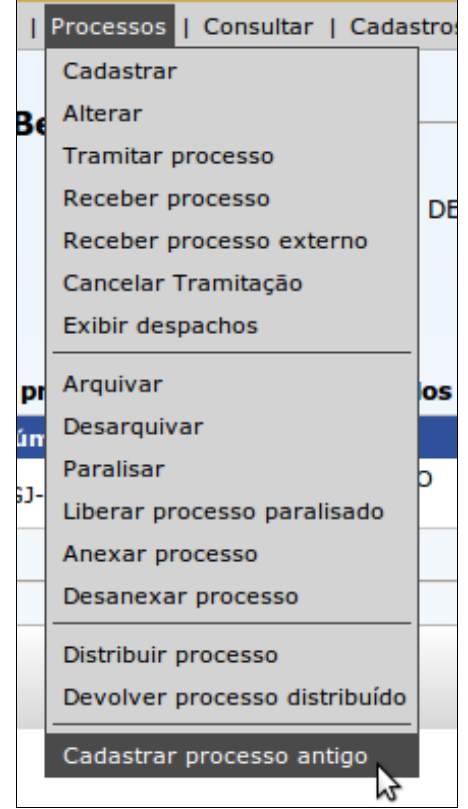

Acesso ao menu para cadastro de processos antigos

Neste item, é possível cadastrar um processo normalmente, com a diferença que o usuário pode modificar livremente o número, o ano do processo e sua data de cadastro. É importante notar que não é possível modificar o órgão do processo, já que se assume que processos de outro órgão são cadastrados utilizando a função de Processo Externo no cadastro de processos.

Também não existe a possibilidade de se criar a etiqueta do processo, novamente assumindo que processos antigos já estão em tramitação, portanto já possuem capa e etiqueta.

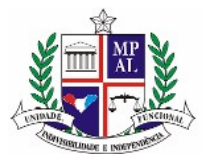

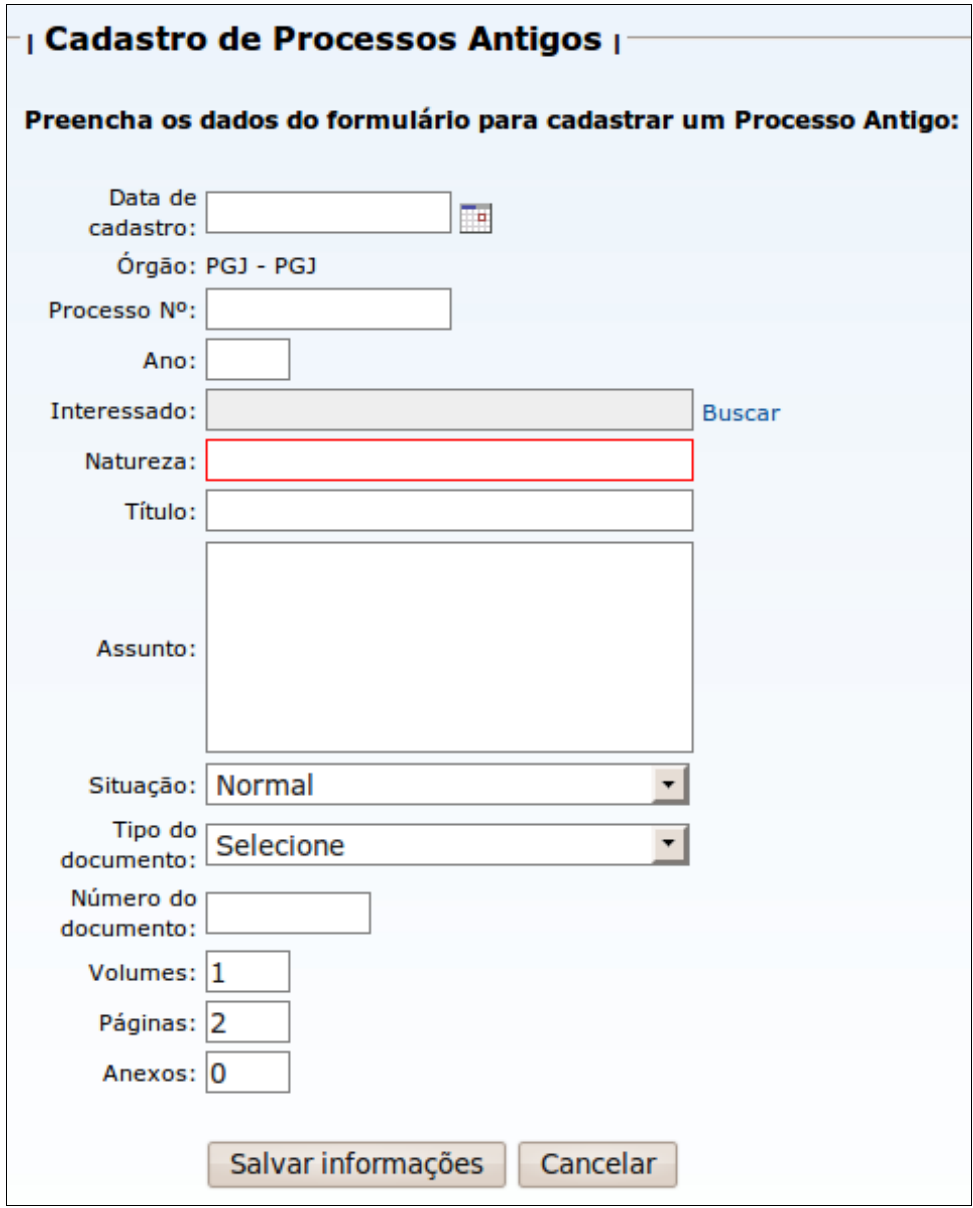

Tela de cadastro de processos antigos

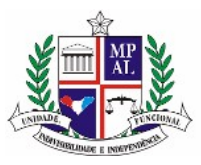

# **6 Impressão de etiqueta do processo**

O SipaNet é capaz de imprimir a etiqueta dos processos cadastrados em sua base de dados de duas formas:

## **6.1 Durante o cadastro do processo**

Na tela de cadastro do processo, vista no item "Cadastro de processo" deste manual, existem campos disponíveis para impressão da etiqueta assim que o processo for criado. Vá ao item "Cadastro de processos".

## **6.2 Após o cadastro do processo**

Também é possível criar etiquetas para processos que já tenham sido cadastrados, inclusive que já tenham sido tramitados. Esta opção fica no menu "Relatórios", submenu "Etiquetas de Capa".

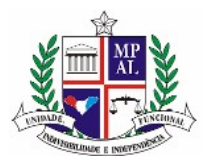

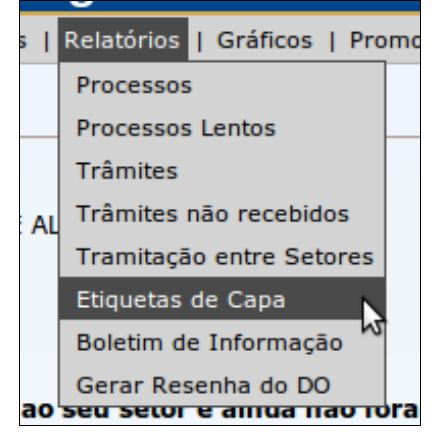

Acesso ao menu para geração de etiquetas de capa

Nesta tela, deve-se informar os dados do processo, de forma bem semelhante à "Tela de informação do número do processo" deste manual, e também os dados da etiqueta:

### **Modelo da etiqueta**

Como o SipaNet pode trabalhar com diversos modelos de etiqueta adesiva, de inúmeros fabricantes, é necessário selecionar qual o modelo se quer utilizar na impressão da etiqueta deste processo.

### **Linha da etiqueta a ser impressa**

Neste campo, deve-se escolher qual a linha da etiqueta será impressa. Os itens do campo são criados automaticamente quando se seleciona o Modelo da Etiqueta, já que cada modelo pode ter uma quantidade de linhas diferentes.

As etiquetas adesivas utilizadas para impressão normalmente têm duas colunas e cinco ou mais linhas de etiquetas. Neste campo, deve-se selecionar qual a linha de etiqueta

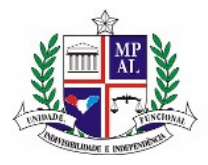

será impressa. Apenas a primeira coluna será utilizada.

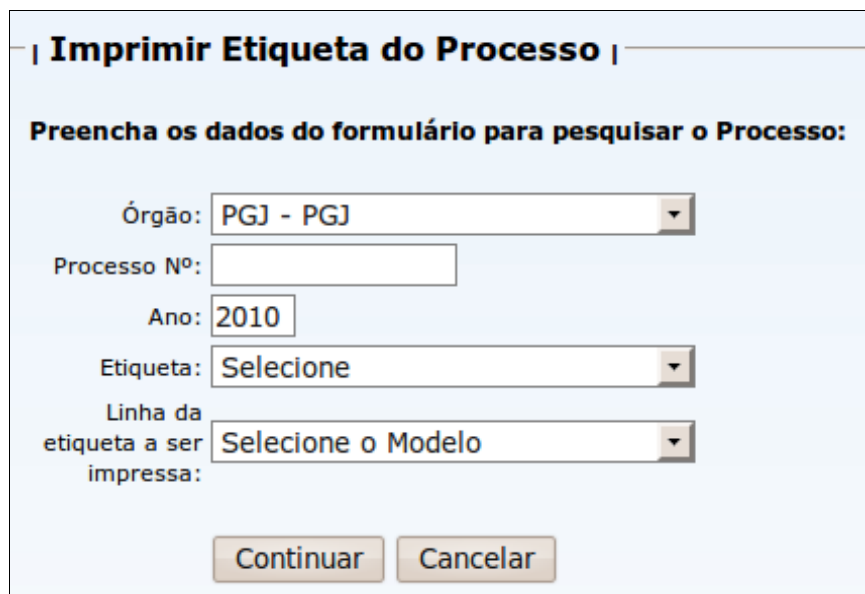

Tela de impressão de etiquetas

Ao se informar todos os dados e clicar no botão "Continuar", será exibida uma nova tela com uma pré-visualização de como será gerada a etiqueta. Caso os dados estejam corretos, clique em qualquer um dos dois botões "Imprimir" existentes na tela.

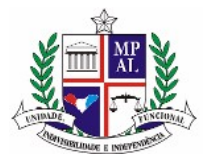

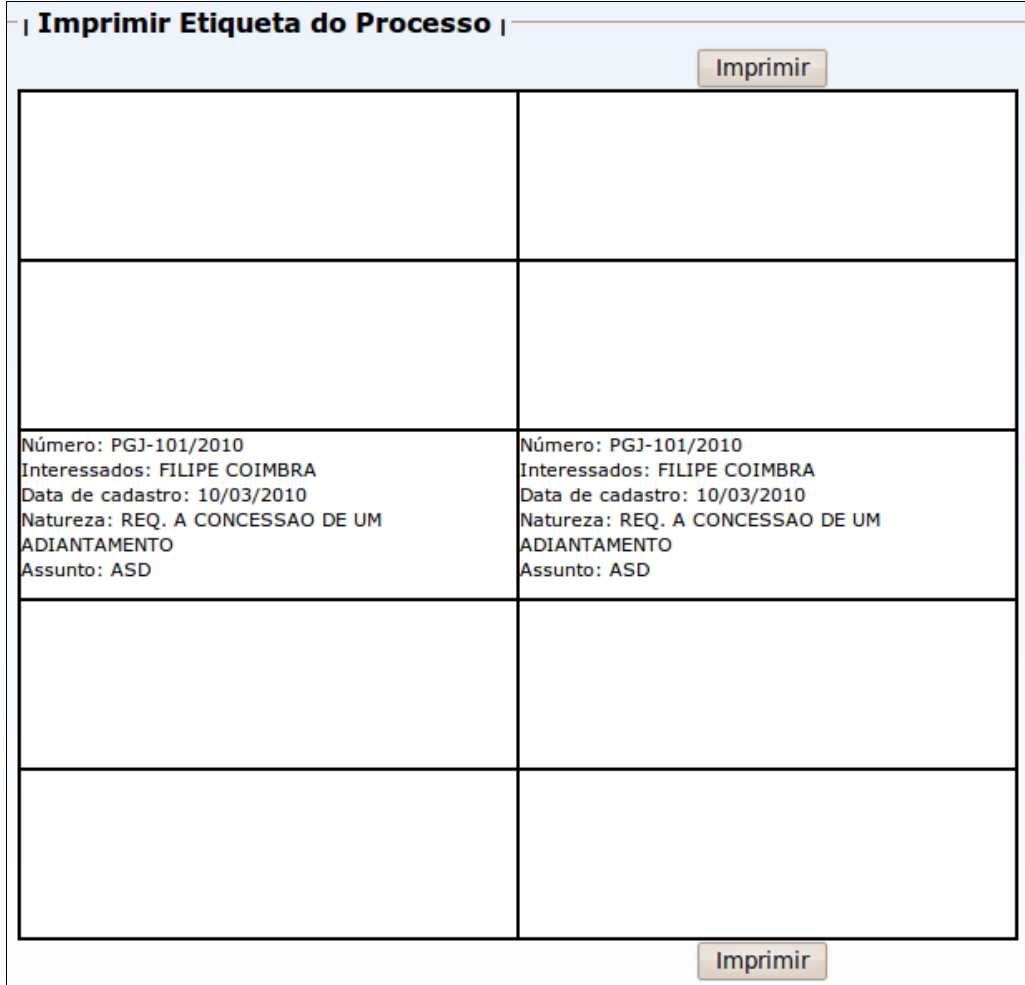

Tela de pré-visualização da etiqueta

Ao clicar no botão, será gerado um arquivo PDF e enviado para download ou abertura no seu navegador.

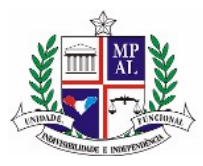

# **7 A tela de informação do número do processo**

Grande parte das ações desempenhadas no sistema, como a consulta, tramitação e recebimento de processos, utiliza uma tela semelhante para que o usuário informe a numeração do processo antes de continuar.

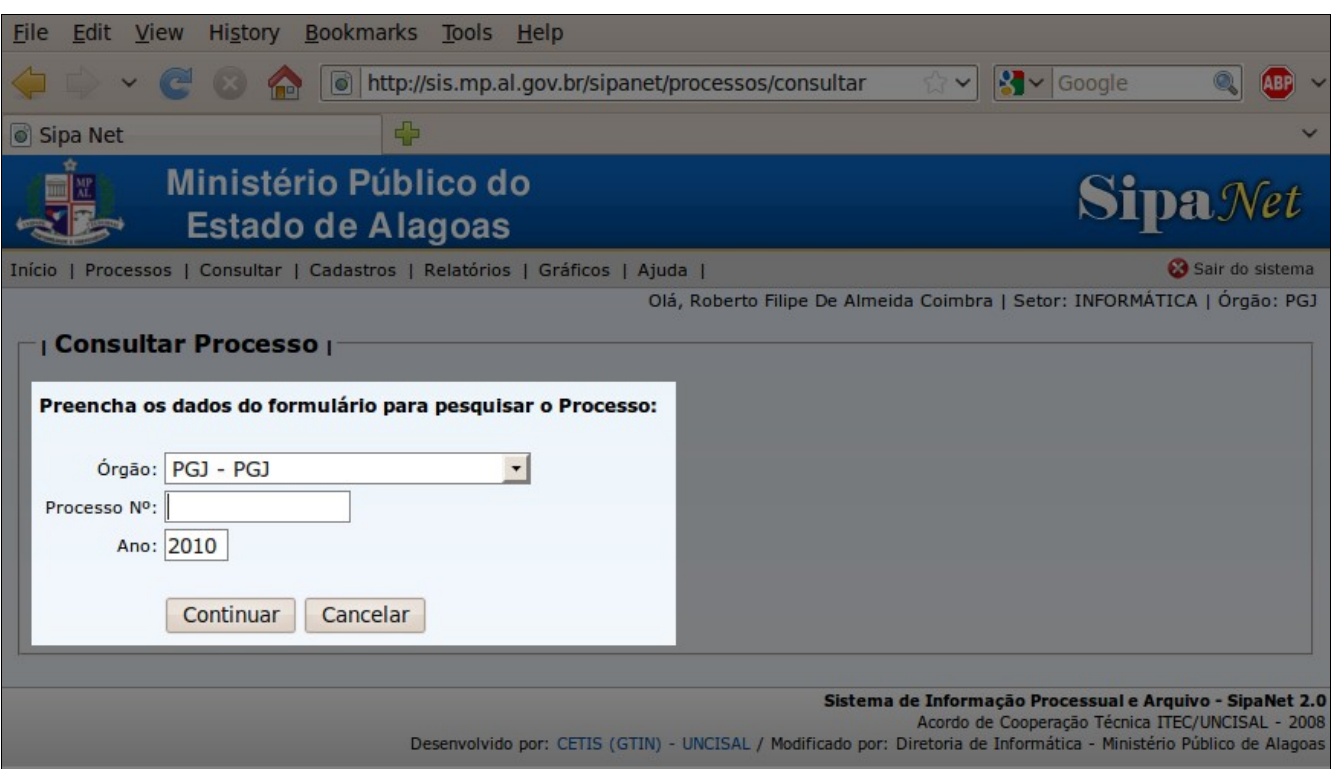

Em destaque: tela de informação do número do processo

Nesta tela, será solicitada a informação completa do número do processo, dividida em três partes: o órgão, o número e o ano do processo. Após completar esses dados, deve-se

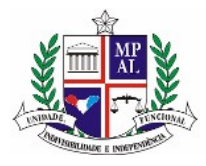

clicar sobre o botão "Continuar", para prosseguir com a ação desejada.

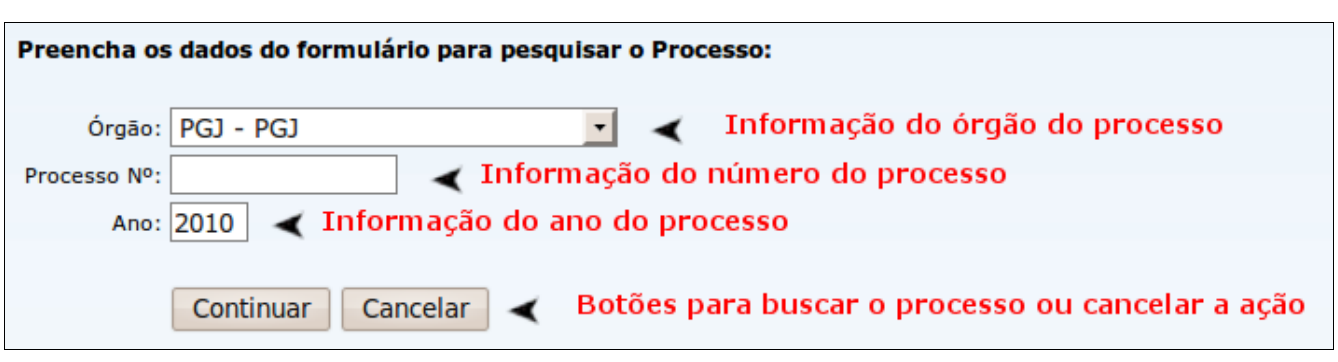

Detalhamento da tela de Informação do Número do Processo

Portanto, caso o número do processo seja "PGJ-1/2009", deverá ser informado no campo órgão o valor "PGJ", no campo número o valor "1", e no campo ano o valor "2009", como pode ser visto na figura abaixo:

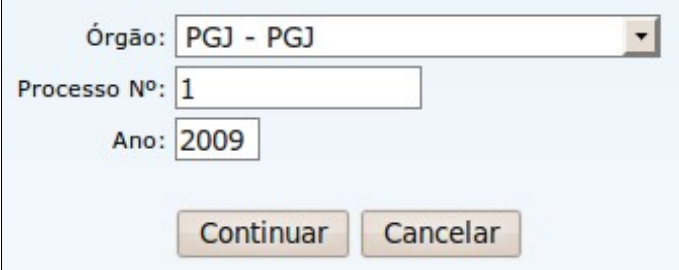

Informação do processo preenchida

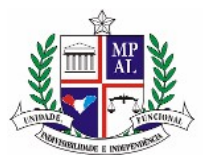

# **8 Como obter dados de um processo**

Para obter dados sobre um processo, a maneira mais simples é ir à área de consulta de processos. Esta área pode ser acessada através do menu Consultas e submenu Processos.

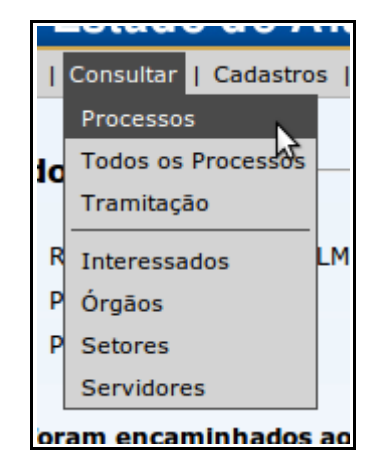

Em destaque: acesso à consulta de processos

Ao acessar esta área, o usuário será direcionado à tela de Informação do Número do Processo, visto no item "Tela de Informação do Número do Processo" deste Manual. Deve-se informar a numeração do processo e clicar sobre o botão continuar. Então, o usuário será novamente direcionado à tela de dados do processo.

Nesta tela, estão todos os dados existentes a respeito do processo, como quem o cadastrou, qual o interessado e a natureza do processo.

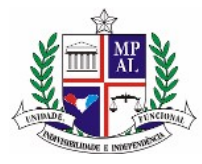

|                                                                                                  |                                                                                             | Ministério Público do<br><b>Estado de Alagoas</b>                                                                                                    |                |                                                                                    |                                                                                         |                                                                             |                                                                                                    | <b>Sipa</b> Net                                                                                              |                 |
|--------------------------------------------------------------------------------------------------|---------------------------------------------------------------------------------------------|----------------------------------------------------------------------------------------------------|----------------|------------------------------------------------------------------------------------|-----------------------------------------------------------------------------------------|-----------------------------------------------------------------------------|----------------------------------------------------------------------------------------------------|----------------------------------------------------------------------------------------------------|-----------------|
|                                                                                                  |                                                                                             | Início   Processos   Consultar   Cadastros   Relatórios   Gráficos   Ajuda                                                                           |                |                                                                                    |                                                                                         |                                                                             |                                                                                                    |                                                                                                    | Sair do sistema |
|                                                                                                  | <b>Consultar Processo</b>                                                                   |                                                                                                    |                |                                                                                    |                                                                                         |                                                                             |                                                                                                    | Olá, Roberto Filipe De Almeida Coimbra   Setor: INFORMÁTICA   Órgão: PGJ                                     |                 |
|                                                                                                  | Número: PGJ-360/2010                                                                        |                                                                                                    |                |                                                                                    |                                                                                         |                                                                             |                                                                                                    |                                                                                                    |                 |
|                                                                                                  |                                                                                             | Interessado: DIRETORIA DO CENTRO DE GERENCIAMENTO E INFORMÁTICA DO MP<br>Natureza: REQ. AUTORIZACAO P/CONTRATACAO                                    |                |                                                                                    |                                                                                         |                                                                             |                                                                                                    |                                                                                                    |                 |
|                                                                                                  |                                                                                             |                                                                                                    |                |                                                                                    |                                                                                         |                                                                             |                                                                                                    |                                                                                                    |                 |
|                                                                                                  | <b>Assunto:</b>                                                                             | <b>Assunto:</b> REQUERENDO AUTORIZAÇÃO PARA CONTRATAÇÃO DE EMPRESA ESPECIALIZADA PARA RECARGA DE TONERS DE<br>IMPRESSORAS A LASER DESTA PROCURADORIA |                |                                                                                    |                                                                                         |                                                                             |                                                                                                    |                                                                                                    |                 |
|                                                                                                  | Situação: Normal                                                                            |                                                                                                    |                |                                                                                    |                                                                                         |                                                                             |                                                                                                    |                                                                                                    |                 |
|                                                                                                  | por:                                                                                        | Cadastrado<br>DIEGO DE AMORIM ROCHA PEIXOTO                                                                                                    |                |                                                                                    |                                                                                         |                                                                             |                                                                                                    |                                                                                                    |                 |
|                                                                                                  | Setor/Órgão: PROTOCOLO/PGJ                                                                  |                                                                                                    |                |                                                                                    |                                                                                         |                                                                             |                                                                                                    |                                                                                                    |                 |
|                                                                                                  | <b>Volumes: 1</b><br>Páginas: 14                                                            |                                                                                                    | ß              |                                                                                    |                                                                                         |                                                                             |                                                                                                    |                                                                                                    |                 |
|                                                                                                  | Anexos: 0<br>Número do OF 07                                                                |                                                                                                    |                |                                                                                    |                                                                                         |                                                                             |                                                                                                    |                                                                                                    |                 |
|                                                                                                  | documento:                                                                                  |                                                                                                    |                |                                                                                    |                                                                                         |                                                                             |                                                                                                    |                                                                                                    |                 |
|                                                                                                  | Data de 18/02/2010<br>cadastro:                                                             |                                                                                                    |                |                                                                                    |                                                                                         |                                                                             |                                                                                                    |                                                                                                    |                 |
|                                                                                                  |                                                                                             |                                                                                                    |                |                                                                                    |                                                                                         |                                                                             |                                                                                                    |                                                                                                    |                 |
|                                                                                                  | Tramitação do processo:                                                                     |                                                                                                    |                |                                                                                    |                                                                                         |                                                                             |                                                                                                    |                                                                                                    |                 |
| Órgão<br>de                                                                                      | Setor de                                                                                    | <b>Tramitado</b>                                                                                                    | Data           | Órgão<br>de                                                                        | Setor de                                                                                | Recebido                                                                    | <b>Recebido</b>                                                                                                    | Data                                                                                                    | Info            |
| Origem                                                                                           | <b>Origem</b>                                                                               | por<br><b>DIEGO DE</b>                                                                                                    | <b>Trâmite</b> | <b>Destino</b>                                                                     | <b>Destino</b>                                                                          | por<br><b>RITA DE</b>                                                       |                                                                                                    | <b>Recebimento</b>                                                                                           |                 |
| PG1                                                                                              | <b>PROTOCOLO</b>                                                                            | <b>AMORIM</b><br><b>ROCHA</b><br>PEIXOTO                                                                                                    | 18/02/2010 PGJ |                                                                                    | DG<br>げ                                                                                 | CASSIA<br>CAMPOS<br>CAVALCANTE                                              | Sim                                                                                                    | 18/02/2010                                                                                                   | Ver             |
| PG1                                                                                              | DG                                                                                          | <b>RITA DE</b><br>CASSIA<br><b>CAMPOS</b><br>CAVALCANTE                                                                                              | 18/02/2010 PGJ |                                                                                    | DIR. PROG.<br>ORÇAMENTO/DIR. TAVARES DE<br>CONTAB. E<br>FINAN.                          | <b>FELLIPE</b><br>CARVALHO<br><b>BARROS</b>                                 | Sim                                                                                                    | 18/02/2010                                                                                                   | Ver             |
| PG)                                                                                              | DIR. PROG.<br>CONTAB. E<br>FINAN.                                                           | <b>FELLIPE</b><br>ORÇAMENTO/DIR. TAVARES DE<br>CARVALHO<br><b>BARROS</b>                                                                             | 25/02/2010 PGJ |                                                                                    | DG                                                                                      | CARLOS<br><b>HENRIQUE</b><br>CAVALCANTI<br>LIMA                             | <b>Sim</b>                                                                                                    | 25/02/2010                                                                                                   | Ver             |
| PGJ                                                                                              | DG                                                                                          | <b>RITA DE</b><br><b>CASSIA</b><br><b>CAMPOS</b><br>CAVALCANTE                                                                                       | 26/02/2010 PGJ |                                                                                    | CON. JURÍDICA                                                                           | <b>JOSE</b><br>CARLOS<br><b>BARREIROS</b><br><b>BARBOSA</b><br><b>FILHO</b> | Sim                                                                                                    | 26/02/2010                                                                                                   | Ver             |
| PGJ                                                                                              | <b>CON. JURÍDICA</b>                                                                        | <b>JOSE CARLOS</b><br><b>BARREIROS</b><br><b>BARBOSA</b><br><b>FTLHO</b>                                                                             | 02/03/2010 PGJ |                                                                                    | D.<br>ADMINISTRATIVA SOUZA DA                                                           | <b>MARCOS</b><br><b>ANDRE</b><br><b>ROCHA</b>                               | Sim                                                                                                    | 02/03/2010                                                                                                   | Ver             |
| PGJ                                                                                              | D.                                                                                          | <b>MARCOS</b><br>ANDRE<br>ADMINISTRATIVA SOUZA DA<br><b>ROCHA</b>                                                                                    | 02/03/2010 PGJ |                                                                                    | <b>INFORMÁTICA</b>                                                                      |                                                                             | Não                                                                                                    |                                                                                                    | Ver             |
|                                                                                                  |                                                                                             |                                                                                                    |                |                                                                                    | <b>Fluxo do Processo</b>                                                                |                                                                             |                                                                                                    |                                                                                                    |                 |
|                                                                                                  | <b>PROTOCOLO</b><br>18/02/2010<br><b>MINISTÉRIO PÚBLICO DO ESTADO</b><br><b>DE ALAGOAS</b>  |                                                                                                    |                | <b>DIRETORIA GERAL</b><br><b>MINISTÉRIO PÚBLICO DO ESTADO</b><br><b>DE ALAGOAS</b> |                                                                                         | 18/02/2010                                                                  | <b>DIRETORIA DE PROG. ORÇAMENTO</b><br>/ DIR. CONTAB. E FINANCAS<br><b>MINISTÉRIO PÚBLICO DO ESTADO</b><br><b>DE ALAGOAS</b> |                                                                                                    |                 |
|                                                                                                  |                                                                                             |                                                                                                    |                | 25/02/2010                                                                         |                                                                                         |                                                                             |                                                                                                    |                                                                                                    |                 |
| 26/02/2010<br><b>DIRETORIA GERAL</b><br><b>MINISTÉRIO PÚBLICO DO ESTADO</b><br><b>DE ALAGOAS</b> |                                                                                             |                                                                                                    |                |                                                                                    | <b>CONSULTORIA JURÍDICA</b><br><b>MINISTÉRIO PÚBLICO DO ESTADO</b><br><b>DE ALAGOAS</b> | 02/03/2010                                                                  |                                                                                                    | <b>DIRETORIA ADMINISTRATIVA</b><br><b>MINISTÉRIO PÚBLICO DO ESTADO</b><br><b>DE ALAGOAS</b>                  |                 |
|                                                                                                  | ↓                                                                                           |                                                                                                    |                |                                                                                    | 02/03/2010                                                                              |                                                                             |                                                                                                    |                                                                                                    |                 |
|                                                                                                  | <b>DIRETORIA DE INFORMÁTICA</b><br><b>MINISTÉRIO PÚBLICO DO ESTADO</b><br><b>DE ALAGOAS</b> |                                                                                                    |                |                                                                                    |                                                                                         |                                                                             |                                                                                                    |                                                                                                    |                 |
|                                                                                                  |                                                                                             |                                                                                                    |                |                                                                                    |                                                                                         |                                                                             |                                                                                                    | Sistema de Informação Processual e Arquivo - SipaNet 2.0<br>Acordo de Cooperação Técnica ITEC/UNCISAL - 2008 |                 |

Tela de dados do processo

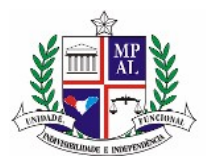

Também haverá, nesta tela, uma tabela com a lista dos trâmites realizados nesse processo, em que cada linha da tabela representa um trâmite ocorrido. À esquerda está a informação de quem efetuou o trâmite, e à direita fica a informação de quem recebeu o processo.

Logo abaixo da lista de trâmites, existe um diagrama com o fluxo de tramitação, para uma visualização mais rápida de por quais setores o processo passou desde que foi aberto.

Caso este processo tenha sido paralisado, arquivado ou anexado a outro processo, estas informações também serão exibidas na tela de dados do processo.

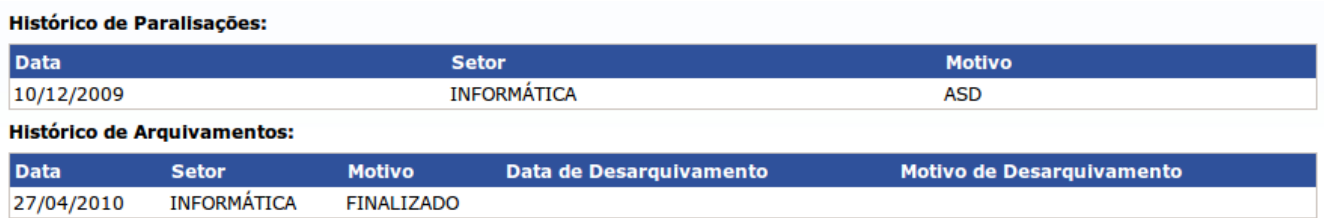

Informação sobre paralisação e arquivamento do processo

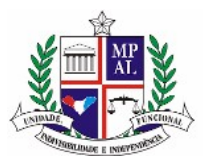

# **9 Encaminhando um processo a outro setor**

Após cadastrado, o processo deverá entrão tramitar pelos setores ou para outro órgão. Para isto, existe o item "Tramitar processo" no menu "Processos".

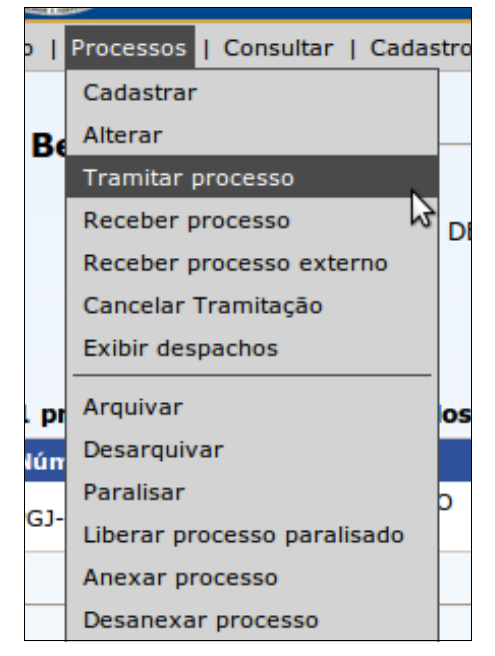

Acesso ao menu para tramitar processo

Só é possível tramitar um processo que se encontra atualmente em seu setor, e cuja situação seja "Normal", ou seja, que não foi arquivado, paralisado ou não esteja anexado a outro processo.

Ao acessar esta área, o usuário será direcionado à tela de Informação do Número do Processo, visto no item "Tela de Informação do Número do Processo" deste Manual. Deve-se informar a numeração do processo e clicar sobre o botão continuar. Então, o usuário será

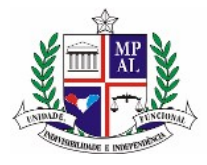

novamente direcionado à tela de tramitação.

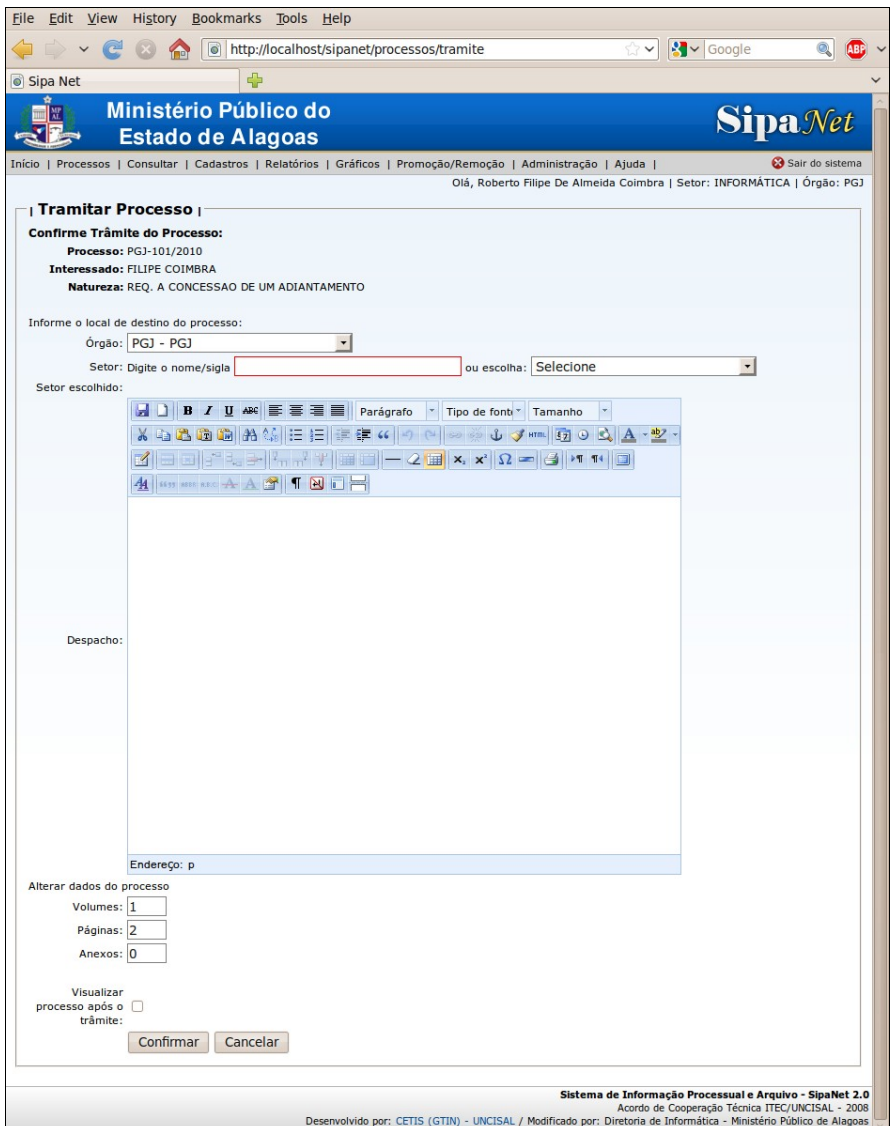

Tela de tramitação de processo

Ao preencher todos os campos e confirmar a tramitação, caso não ocorra erro e o

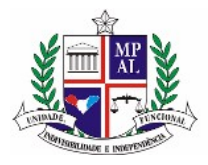

processo for tramitado, o sistema será redirecionado para a tela de nova tramitação e uma mensagem de sucesso será exibida.

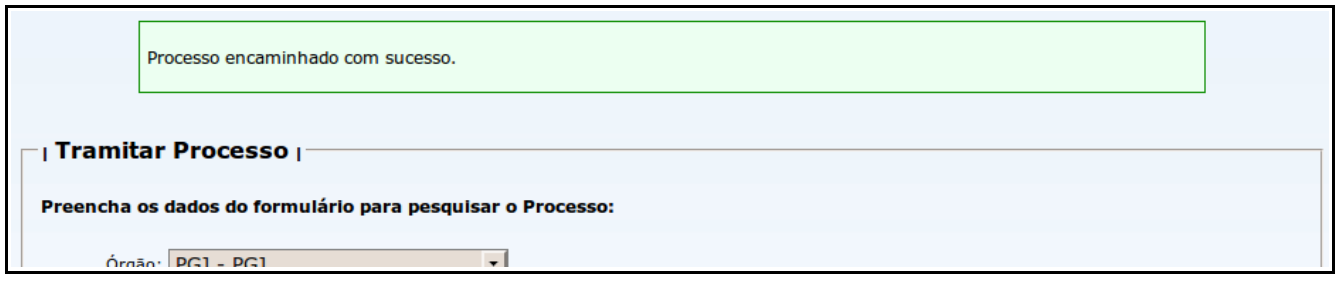

Mensagem de sucesso de processo encaminhado

Na tela de consulta de processos, será criada uma nova linha na tabela de trâmites, informando a ação que acabou de ser efetuada.

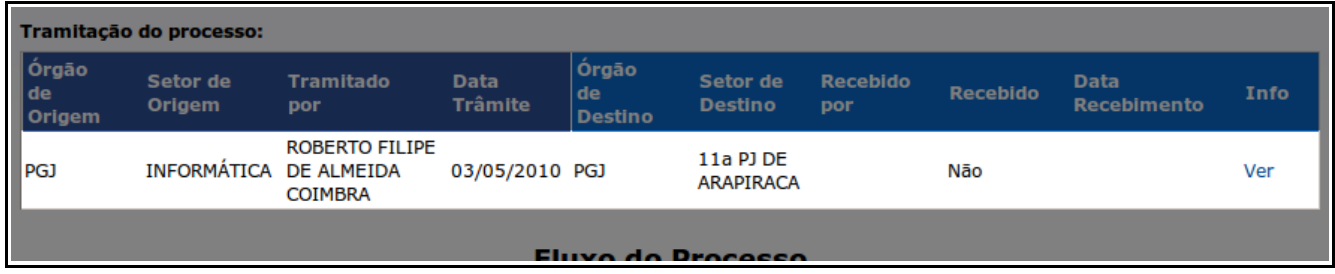

Em destaque: nova linha criada na tabela de trâmites da consulta de processos.

Também será criado um novo item no fluxo de trâmites.

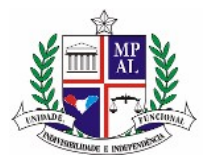

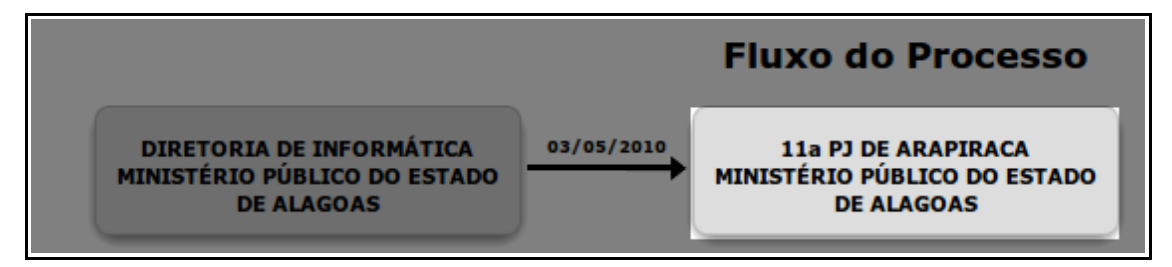

Em destaque: novo item criado no fluxo de trâmites da consulta de processos.

Este processo também passará a ser exibido na tela de boas-vindas do setor de destino.

Caso contrário, o sistema também será redirecionado à tela de nova tramitação, porém será exibida uma mensagem de erro informando o ocorrido.

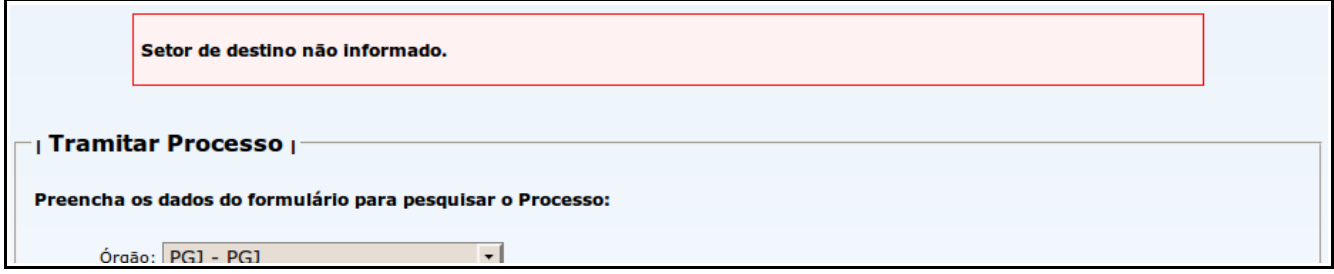

Mensagem de erro ao tramitar processo

Os campos existentes nesta tela são:

# **Órgão**

Identifica para qual órgão o processo será encaminhado. Por padrão, este campo já

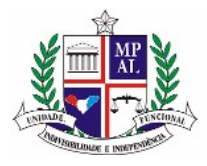

contem a informação do órgão atual do usuário.

## **Setor**

Deve-se informar para qual setor do órgão escolhido no campo acima o processo será encaminhado. Existem duas formas de se informar o setor, e qual forma utilizar é de escolha do usuário:

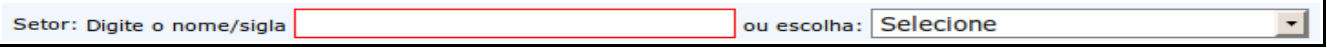

Dois campos para informação do setor

### **Primeira forma: campo de digitação**

O primeiro campo, à esquerda, possibilita que o usuário digite parte do nome ou da sigla do setor. É possível notar que o campo possui uma borda vermelha ao redor, o que significa o setor ainda não foi selecionado.

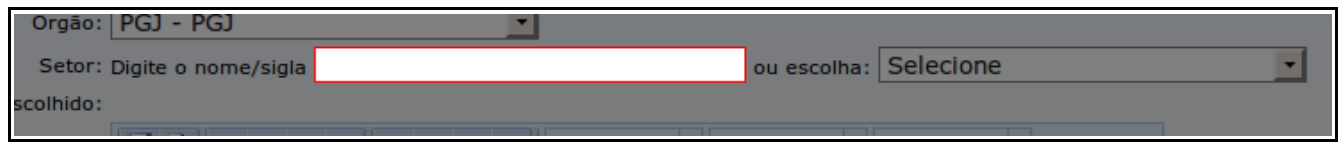

Em destaque: campo de seleção de setor através do nome ou sigla

Ao começar a digitar o nome ou sigla do setor, uma lista aparecerá abaixo do campo, contendo os setores que correspondem ao termo digitado.

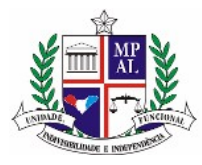

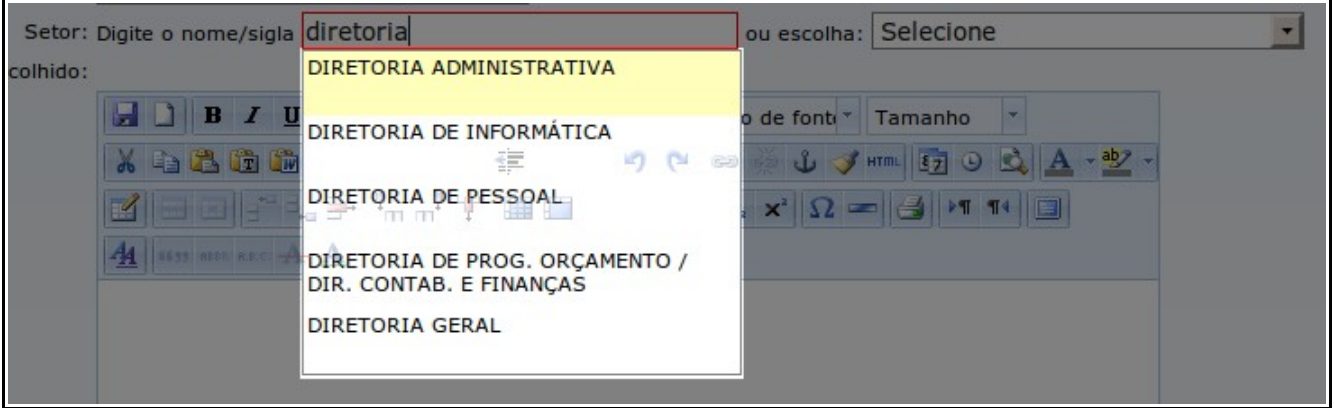

Em destaque: lista de setores que correspondem ao texto digitado

Basta então selecionar qualquer item da lista clicando sobre o seu nome. Quando um setor for selecionado, a borda do campo se tornará azul e o campo será preenchido com o nome completo do setor escolhido. Além disso, o campo à direita também identificará o setor escolhido. O nome do setor também aparecerá logo abaixo do campo. Todas essas informações estão identificadas na figura abaixo:

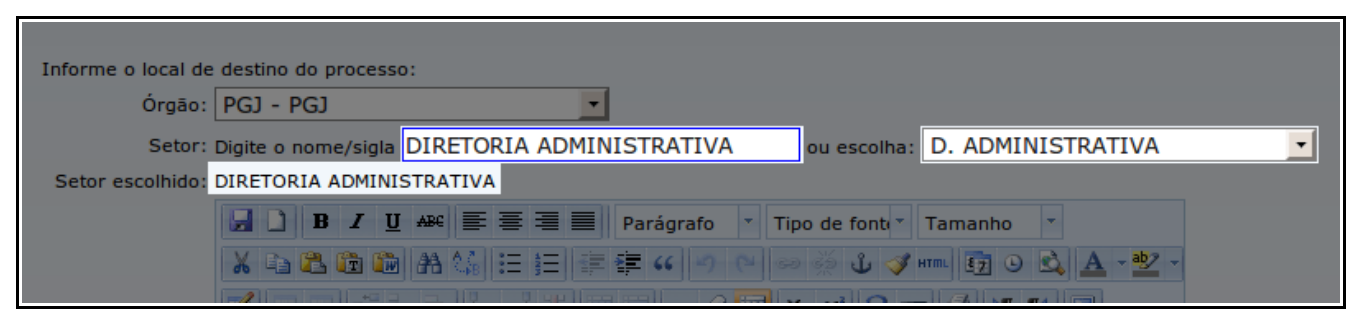

Em destaque: todas as identificações que o setor foi escolhido

Todos estes itens servem para identificar que o setor foi realmente escolhido.

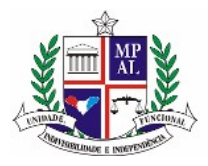

### **Segunda forma: campo de lista**

A segunda forma de seleção do setor é o campo à direita, que possui uma lista com todos os setores do órgão. Basta apenas selecionar qualquer um desses itens, e o setor já estará escolhido.

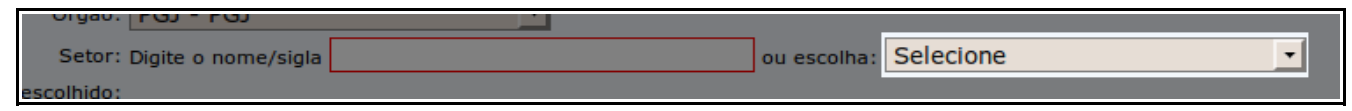

Em destaque: seleção de setor através do campo de lista

### **A diferença entre eles**

A necessidade de se utilizar estas duas formas de escolha do setor se deu pelo motivo de que alguns órgãos, como é o caso do Ministério Público, possuirem uma quantidade muito grande de setores, o que torna a busca em uma lista (como é o caso da segunda forma de seleção vista acima) muito demorada. Para estes casos, o campo de busca com digitação se torna mais ágil.

## **Despacho**

O campo despacho é uma caixa de texto completa, que permite formatação do texto de acordo com a necessidade do usuário. Também é possível copiar e colar os despachos do Microsoft Word, sem a necessidade de repetição das ações.

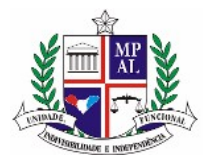

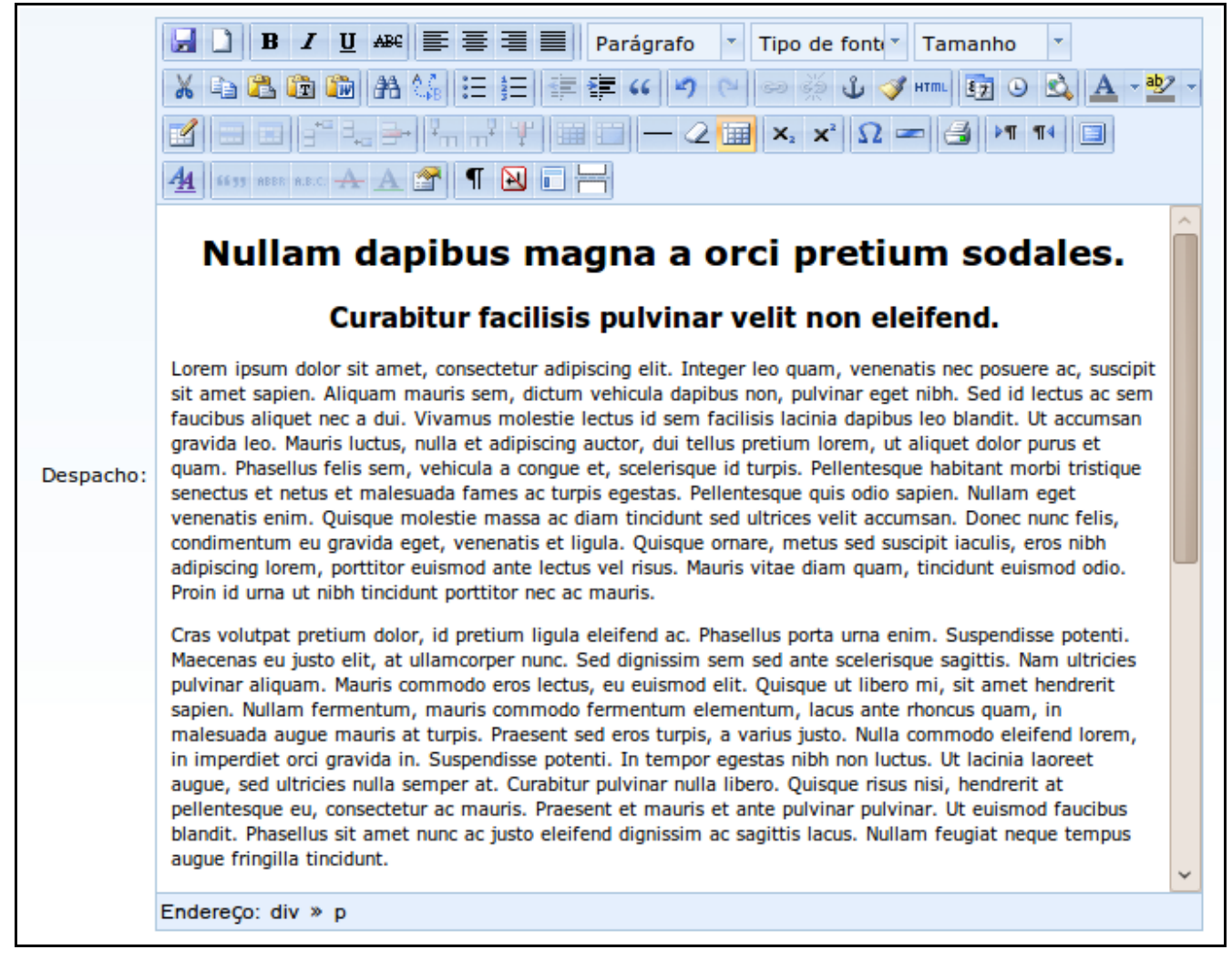

Campo despacho preenchido com formatação

No topo deste campo existe uma barra de ferramentas bastante parecida com a do Microsoft Word, que permite aplicação de estilos como negrito e itálico, tamanho da fonte, alinhamento, entre outros.

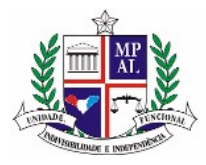

### **Volumes**

Informa a nova quantidade de volumes do processo, caso tenha sido alterada.

## **Páginas**

Informa a nova quantidade de páginas do processo, caso tenha sido alterada.

## **Anexos**

Informa a nova quantidade de anexos do processo, caso tenha sido alterada.

## **Visualizar processo após o trâmite**

Visualiza o processo tramitado, ao invés de retornar para a tela de tramitação de um novo processo, conforme visto no item "Visualizar processo após a ação" deste manual.

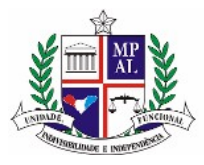

Estado de Alagoas Ministério Público Procuradoria-Geral de Justiça

# **10 Receber processos enviados ao seu setor**

Após encaminhado, o processo deve então ser recebido pelo setor de destino da tramitação. Isto é realizado através do menu "Processos", item "Receber processo".

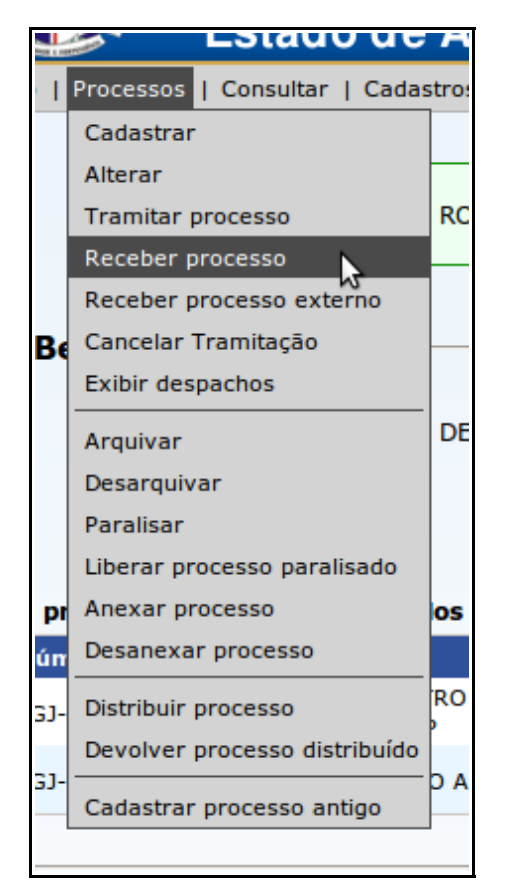

Acesso ao menu para receber processo

Ao clicar neste item, o sistema será redirecionado à tela de Informação do Número do Processo, visto no item "Tela de Informação do Número do Processo" deste Manual. Deve-se informar a numeração do processo e clicar sobre o botão continuar. Então, o usuário será

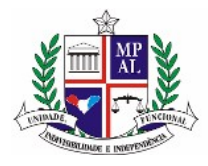

novamente direcionado à tela de recebimento.

Só é possível receber processos enviados ao setor do usuário. Caso seja informado um processo que tenha sido enviado a outro setor, ou que não esteja em tramitação, será exibida uma mensagem de erro com esta informação.

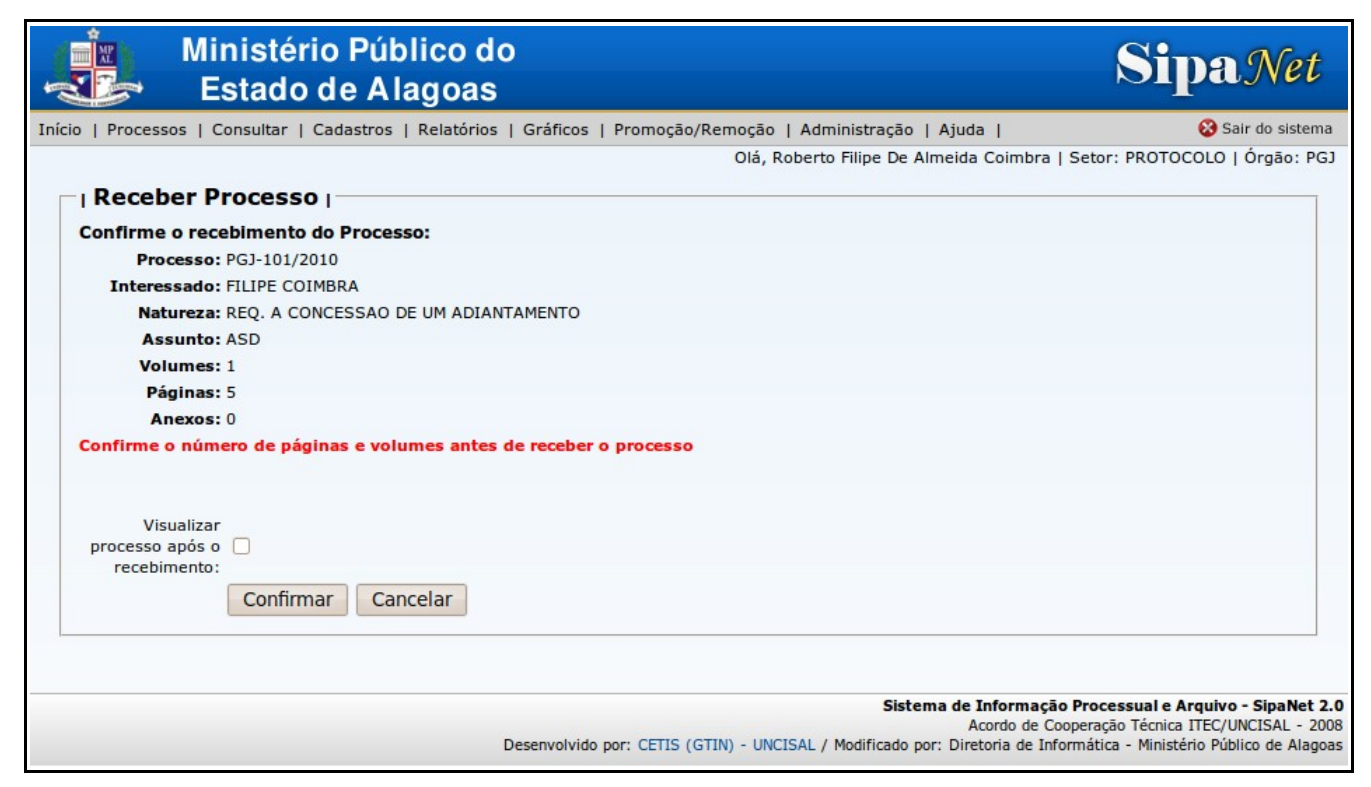

Tela de recebimento de processo

Nesta tela, apenas é preciso verificar se as informações exibidas no sistema são as mesmas do processo físico. Caso as informações estejam corretas, basta clicar no botão "Confirmar".

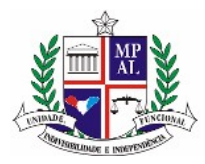

Estado de Alagoas Ministério Público Procuradoria-Geral de Justiça

### **Visualizar processo após o trâmite**

O único item disponível nesta tela é o Visualizar processo após o recebimento, para que o sistema redirecione para a tela de processos após a ação, ao invés de retornar para a tela de recebimento de um novo processo, conforme visto no item "Visualizar processo após a ação" deste manual.

### **10.1Receber processos externos**

Existem ocasiões em que o processo é tramitado para um setor ou órgão que não utiliza o SipaNet. Para estes casos, existe o Recebimento Externo.

Com ele, um processo que foi enviado a uma entidade externa será marcada como recebida por esta entidade, e então enviada para o setor do usuário que efetuou a ação. Desta forma, apesar de não ser possível ter a informação precisa a respeito do outro órgão, podemos guardar a informação da saída e do retorno do processo.

Para acessar esta opção, deve-se utilizar o menu "Processos", item "Receber processo externo".

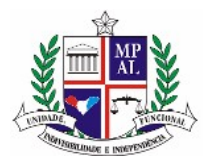

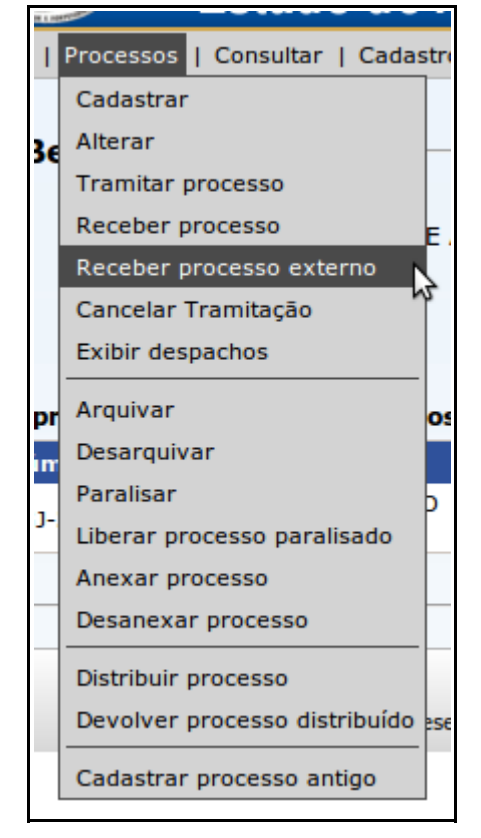

Acesso ao menu para receber processo externo

Ao clicar neste item, o sistema será redirecionado à tela de Informação do Número do Processo, visto no item "Tela de Informação do Número do Processo" deste Manual. Deve-se informar a numeração do processo e clicar sobre o botão continuar. Então, o usuário será novamente direcionado à tela de recebimento.

Só é possível receber processos enviados a um órgão ou setor que está marcado como Externo no sistema. Caso seja informado um processo que tenha sido enviado a outro setor, ou que não esteja em tramitação, será exibida uma mensagem de erro com esta informação.

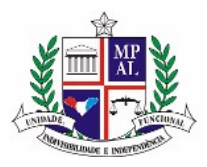

A partir deste ponto, todo o procedimento é idêntico ao recebimento de processos, visto no item anterior deste manual.

Ao se confirmar o recebimento, o trâmite original que encaminhou o processo ao órgão externo será recebido, e um novo trâmite do órgão externo será efetuado ao seu setor, como pode ser visto na figura abaixo.

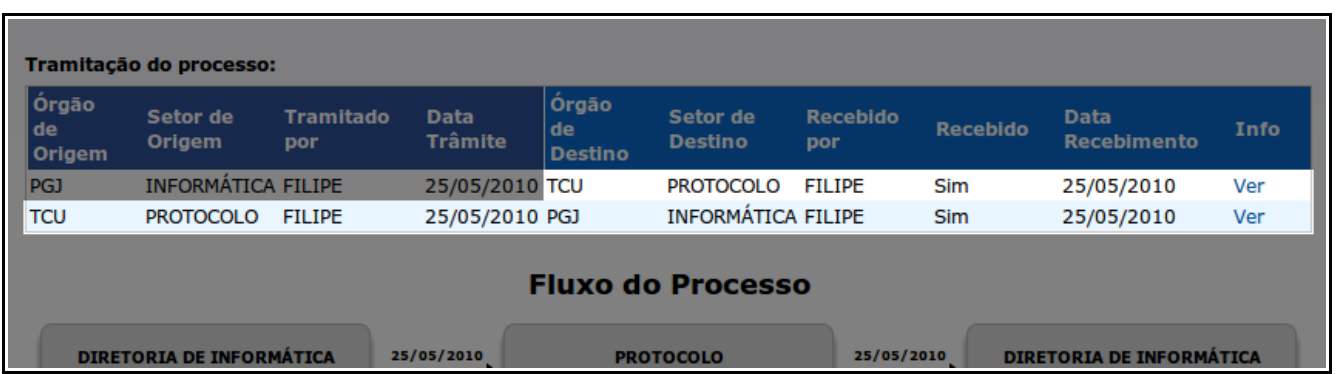

Em destaque: na primeira linha, vemos o trâmite original recebido automaticamente. Na segunda linha, vemos um novo trâmite criado e já recebido.

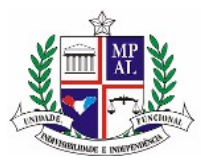

# **11 Cancelar uma tramitação**

É comum ocorrerem erros durante a tramitação de um processo, como por exemplo a tramitação de um processo equivocado ou a troca do setor para onde ele deveria ir. Para estes casos, foi criado o item Cancelar tramitação. Com ele, é possível cancelar um trâmite criado pelo seu setor, enquanto ele ainda não tenha sido marcado como recebido.

Para acessar esta opção, deve-se utilizar o menu "Processos", item "Cancelar Tramitação".

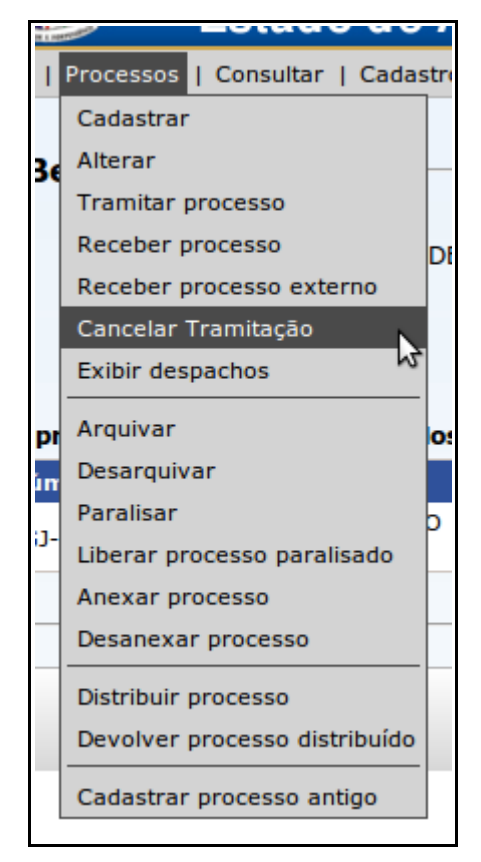

Acesso ao menu Cancelar Tramitação

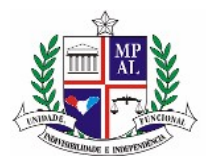

Ao clicar neste item, caso o processo não tenha sido encaminhado pelo seu setor ou o setor de destino já tenha marcado-o como recebido, o sistema exibirá uma tela de erro com esta informação. Caso o processo tenha sido encaminhado e ainda não tenha sido recebido, o sistema será redirecionado à tela de Informação do Número do Processo, visto no item "Tela de Informação do Número do Processo" deste Manual. Deve-se informar a numeração do processo e clicar sobre o botão continuar. Então, o usuário será novamente direcionado à tela de cancelamento.

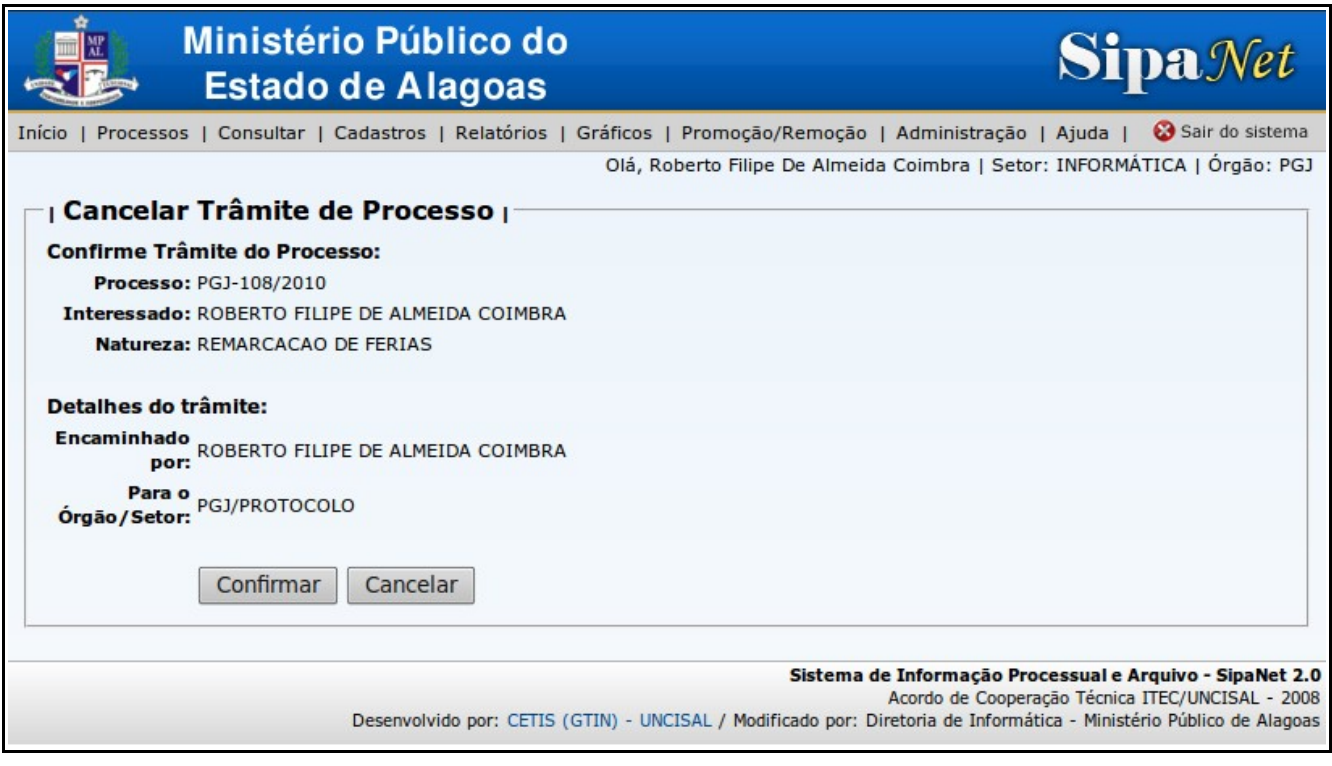

Tela de cancelamento de trâmite

Nesta tela, o usuário visualizará as informações do processo e deverá confirmar o

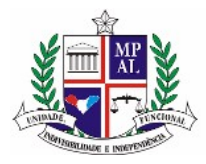

cancelamento ou cancelar a ação.

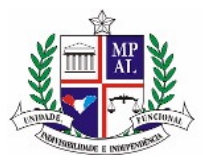

# **12 Visualizando os despachos do processo**

Para facilitar a visualiação dos despachos do processo, foi criado o item no menu "Processo" chamado "Exibir despachos".

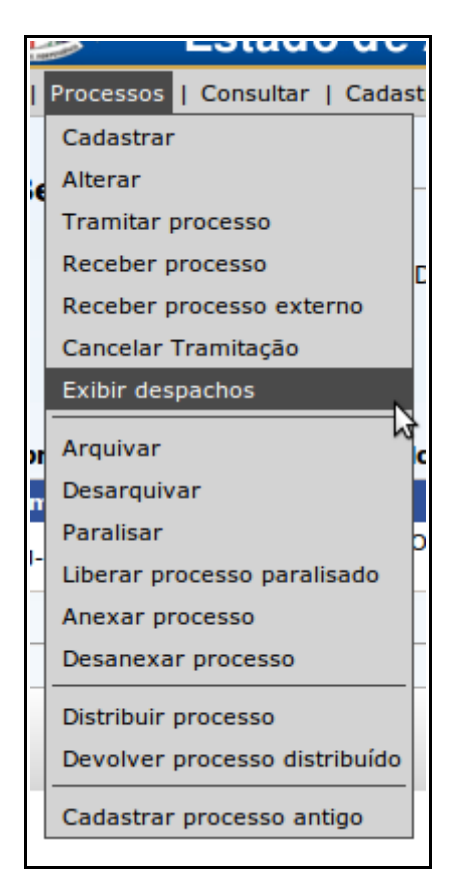

Acesso ao menu Exibir despachos

Ele funciona como uma espécie de livro de despachos, onde o usuário pode navegar pelas páginas dos despachos.
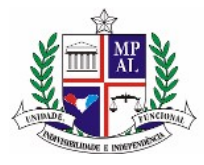

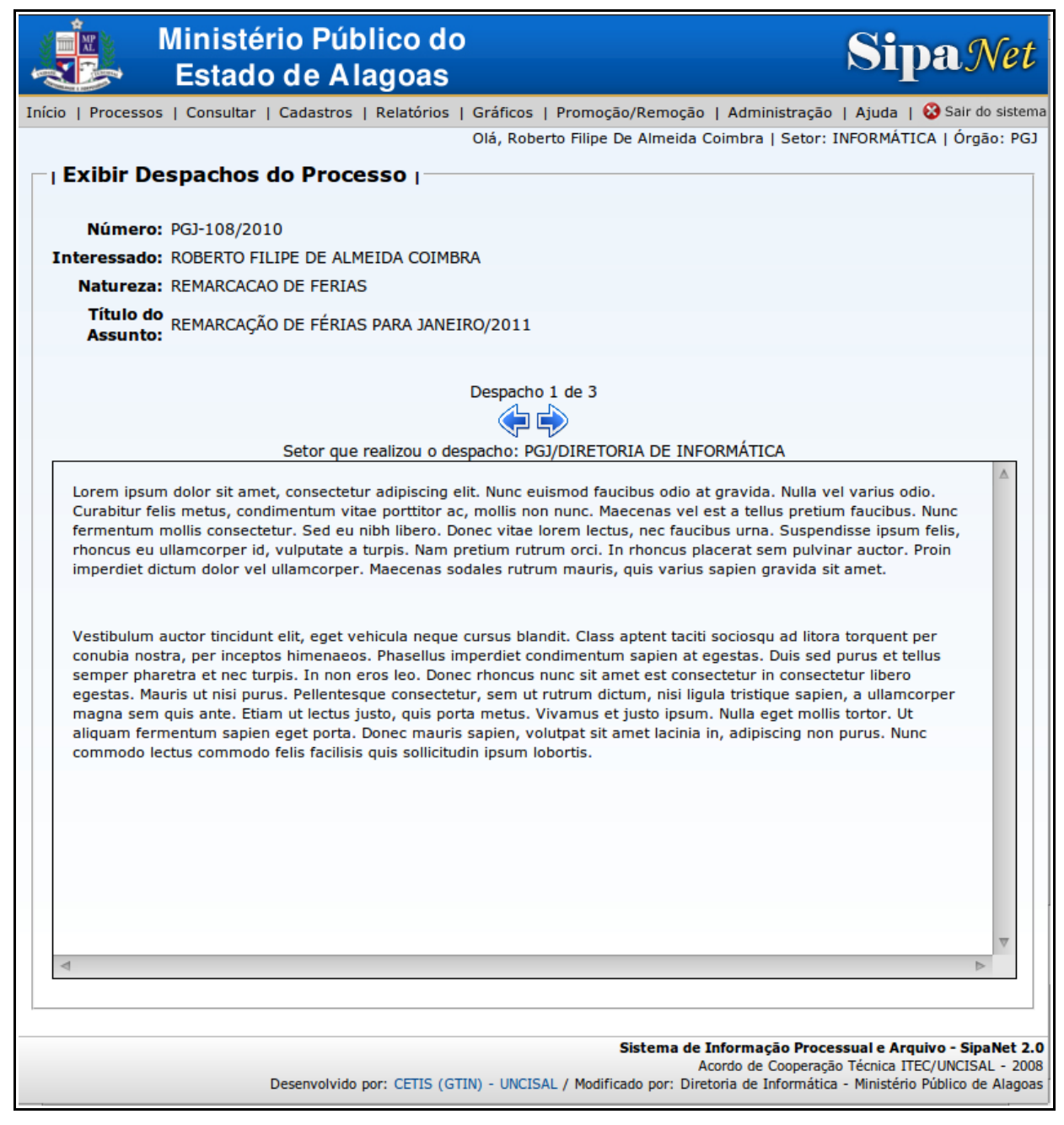

Tela de exibição de despachos

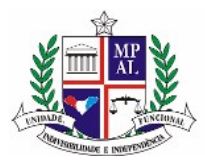

Em destaque nesta tela existe uma área de texto onde será exibido o despacho completo, inclusive com formatação de estilos na fonte.

Logo acima dela, está a informação de qual setor efetuou este despacho.

Novamente acima, estão os controles para navegar pelas páginas, e também a informação da página atual e o total de páginas de despacho do processo.

Basta somente clicar na seta da direita para passar à próxima página, ou na seta da esquerda para voltar à página anterior.

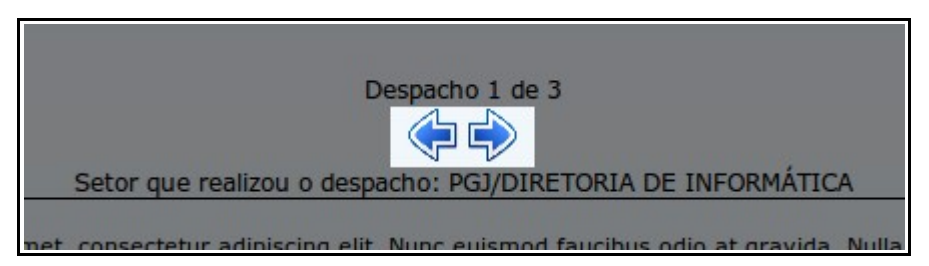

Em destaque: controles de navegação pelas páginas dos despachos

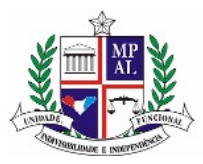

# **13 Geração de resenha para Diário Oficial**

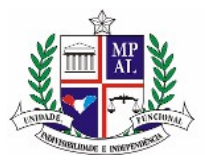

### **14 Outras ações com processos**

**14.1Arquivamento**

**14.2Paralisação**

**14.3Anexação**

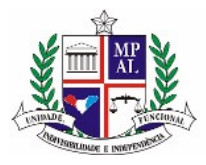

### **15 Cadastros**

**15.1Cargos**

**15.2Interessados**

**15.3Módulos**

**15.4Naturezas**

**15.5Órgãos**

**15.6Setores**

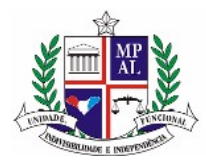

**15.7Usuários**

**15.8Situações**

**15.9Troca de Senha**

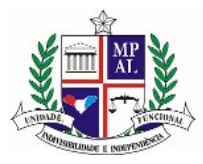

# **16 Relatórios & Gráficos**

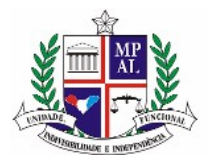

# **17 Consultas**

**17.1Processos**

**17.2Todos os processos**

**17.3Tramitação**

**17.4Interessados**

**17.5Órgãos**

**17.6Setores**

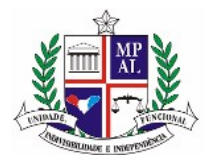

**17.7Usuários**

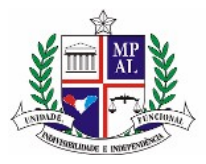

# **18 Promoção & Remoção**

**18.1Promotorias**

**18.2Editais**

**18.3Promotores associados**

**18.4Geração de resenha para Diário Oficial**